# **DELTA 65-S**

# РУКОВОДСТВО ПО ЭКСПЛУАТАЦИИ

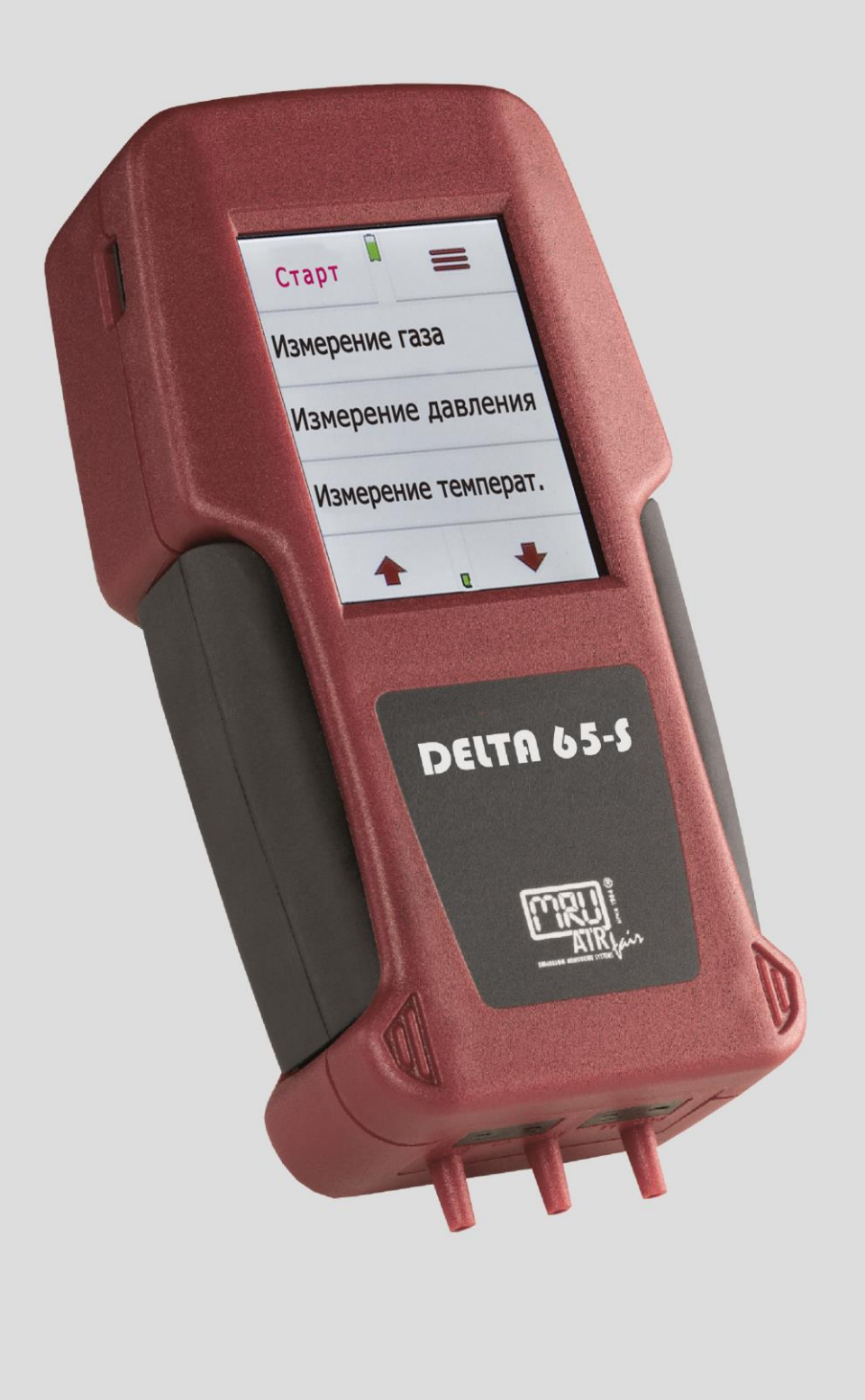

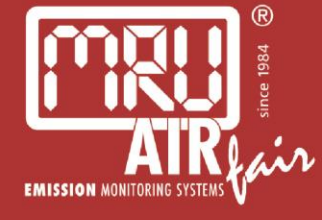

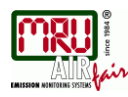

# РУКОВОДСТВО ПО ЭКСПЛУАТАЦИИ **DELTA65-S**

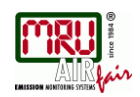

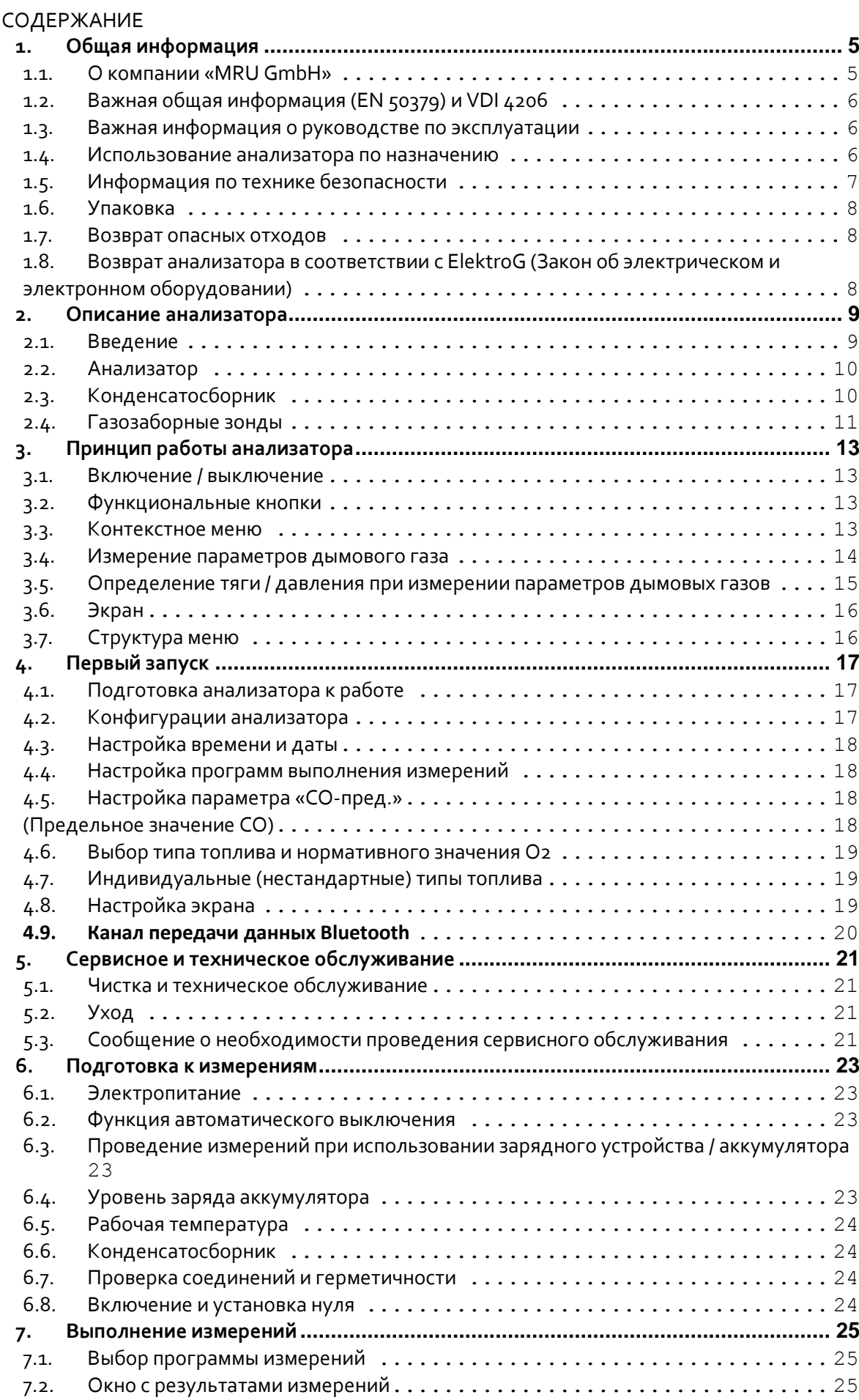

7.3. — Предельные значения CO  $\,\ldots\ldots\ldots\ldots\ldots\ldots\ldots\ldots\ldots\ldots\ldots\ldots\ldots\,$ 25

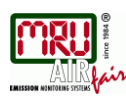

#### РУКОВОДСТВО ПО ЭКСПЛУАТАЦИИ **DELTA65-S**

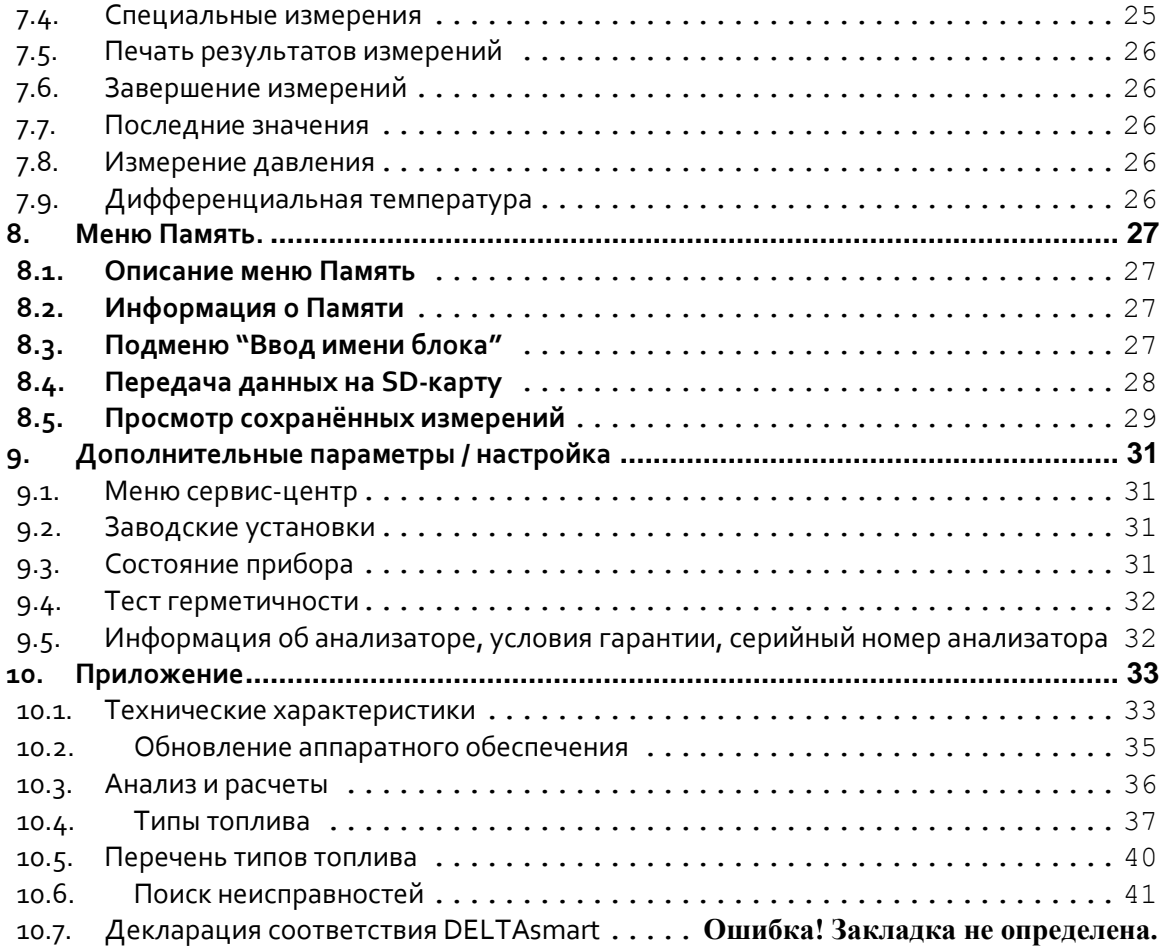

# **Проверка полученного изделия на наличие повреждений**

Внимательно проверить полученное изделие на наличие повреждений в присутствии экспедитора, также при необходимости можно снять упаковку. Проверить наличие повреждений упаковки и (или) изделий, указанных в упаковочном листе, и и попросить экспедитора зафиксировать данный факт до подписания документа о приемке груза. Незамедлительно отправить рекламационный акт в компанию «MRU».

ПРИМЕЧАНИЕ: Компания «MRU» рассматривает только рекламационные акты, поступающие в течение 3 дней с момента приемки товара.

# **Важное замечание!**

Для работы данного электронного анализатора высокого качества используются мощные литий-ионновые аккумуляторы, которые продолжают разряжаться даже при неиспользовании анализатора. В связи с этим необходимо выполнять зарядку аккумуляторов не реже одного раза в 4-6 недель, *даже если анализатор не используется.*

#### **Несоблюдение правил зарядки аккумуляторов может послужить основанием для аннулирования гарантии!**

Рекомендуется сохранять оригинальные коробку и упаковочный материал на случай возникновения необходимости транспортировки анализатора.

Компания «MRU» непрерывно работает над развитием и усовершенствованием описанных изделий, в связи с чем данное руководство может содержать неточности. Компания «MRU» поддерживает обратную связь со своими клиентами и готова рассмотреть любые комментарии и предложения, касающиеся изделия или документации.

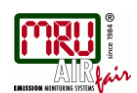

Продукция MRU постоянно совершенствуется, поэтому возможны небольшие отличия в Руководстве по эксплуатации.

Мы рады получить Ваши замечания и комментарии по качеству продукции, документации, сервису, дилерской сети. Пожалуйста, пишите по адресу:

ООО «МРУ Рус» - Официальный Представитель MRU GmbH в РФ 107023, Москва, Семеновский пер 15, тел/факс: +7(499) 271-60-88 / тел: +7(495) 507-21-29 / "горячая линия - сервис": +7(910) 440-06-92 E-mail[: info@mru-instruments.ru](mailto:info@mru-instruments.ru) Сайт: [www.mru-instruments.ru](http://www.mru-instruments.ru/) или [www.mru-rus.ru](http://www.mru-rus.ru/)

или

MRU GmbH Fuchshalde 8 74172 Neckarsulm / Obereisesheim GERMANY Phone +49 71 32 99 62 0 (Reception) Phone +49 71 32 99 62 61 (Service) Fax +49 71 32 99 62 20 Email: info@mru.de Site: www.mru.eu Настоящее руководство содержит информацию о работе только с данным изделием. Компания «MRU» не несет ответственность за убытки или повреждения, причиной которых могли стать ошибки или неправильное толкование информации, приведенной в настоящем документе, или неправильное использование данного руководства.

# <span id="page-4-0"></span>**1. Общая информация**

# <span id="page-4-1"></span>**1.1. О компании «MRU GmbH»**

Данный анализатор произведен компанией «MRU GmbH», Неккарзульм, Германия (основанной в 1984г.), специализирующейся на разработке, производстве и продаже высококачественных анализаторов состава дымовых газов. Компания «MRU GmbH» предлагает широкий ассортимент измерительных приборов, от стандартных анализаторов до специализированных промышленных анализаторов. Контактная информация компании указана на предыдущей странице.

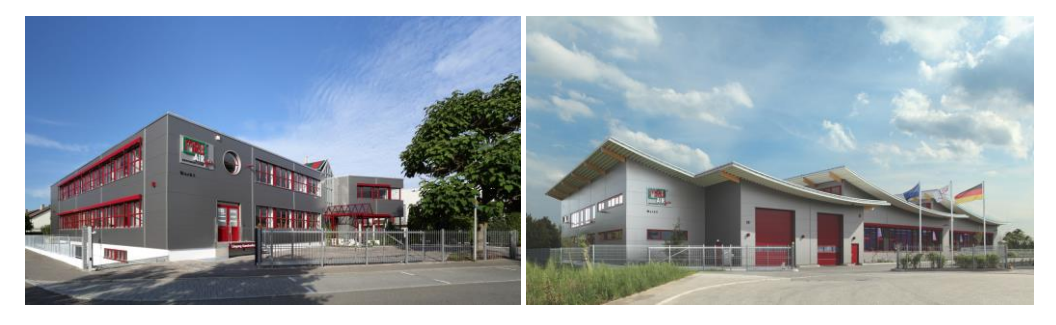

*Предприятие 1 (отдел сервисного обслуживания, отдел разработки, отдел продажи)*

*Предприятие 2 (производственный отдел)*

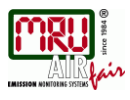

# <span id="page-5-0"></span>**1.2. Важная общая информация (EN 50379) и VDI 4206**

Данный анализатор не предназначен для выполнения непрерывных измерений. Перед началом использования анализатора необходимо проверить наличие повреждений и (или) засоров его деталей (газозаборного зонда, зонда температуры атмосферного воздуха, сепаратора конденсата, звездообразного фильтра и штуцеров). В зависимости от состояния датчиков и условий окружающей среды установка анализатора на нуль может занимать 1-3 минуты с момента запуска. Минимальное время установки анализатора на нуль, позволяющее гарантировать сбор корректных результатов измерений, составляет примерно 1,5 минуты! **Осторожно:** воздействие кислот; агрессивных газов (в т.ч. с содержанием серы); паров (в т.ч. растворителей, бензина, спирта и краски) и т.д. может привести к повреждению, снижению срока службы или выходу из строя датчиков. Срок службы датчиков зависит от соблюдения правил эксплуатации, технического

обслуживания и ухода за изделием. Средний срок службы в нормальных условиях: для работы с  $O_2 - 2.5$  года; для работы с CO –3 года, для работы с NO – 3 года.

*При использовании анализатора с целью выполнения регулировок требуется выполнять особые условия (например, проводить периодическую проверку анализатора). Необходимо соблюдать местное законодательство.*

*Срок службы аккумулятора составляет не менее 500 циклов зарядки-разрядки. При увеличении количества циклов зарядки-разрядки время, в течение которого изделие может работать без подзарядки аккумулятора, становится меньше значения, указанного в технических данных.*

#### <span id="page-5-1"></span>**1.3. Важная информация о руководстве по эксплуатации**

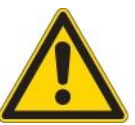

Руководство по эксплуатации является важной частью комплекта поставки. В нем содержится информация о правилах безопасного использования данного анализатора в соответствии с требованиями экологического законодательства. Все пользователи обязаны прочитать и ознакомиться с данным руководством, обратив особое внимание на правила техники безопасности.

Наиболее важные данные, касающиеся безопасности, обозначены словом *«внимание»*.

# <span id="page-5-2"></span>**1.4. Использование анализатора по назначению**

Анализатор **DELTA65-S** предназначен для кратковременного измерения параметров дымовых газов. Анализатор выполняет измерения в соответствии с требованиями стандартов VDI4206 и EN50379, а затем сохраняет полученные результаты для последующего использования.

Данное измерительное устройство не предназначено для использования в качестве предохранительного устройства или средства индивидуальной защиты; не следует использовать его в качестве устройства аварийной сигнализации для оповещения персонала о наличии опасных газов.

## <span id="page-6-0"></span>**1.5. Информация по технике безопасности**

Ниже приведены обязательные правила техники безопасности. Данная информация является важной частью настоящего руководства. Несоблюдение указанных правил техники безопасности может послужить основанием для аннулирования гарантии.

#### **Документы, регламентирующие правила техники безопасности**

Анализатор должен использоваться исключительно в соответствии с настоящим руководством. Перед отправкой с завода анализаторы проходят проверку на соответствие следующим нормативным документам:

#### **VDE 0411 (EN61010)** и **DIN VDE 0701**.

Изделия производства компании «MRU» спроектированы и произведены в соответствии со стандартами **DIN 31000/ VDE 1000** и **UVV VBG 4** гильдии производителей высокоточных механических и электрических изделий.

Компания «MRU GmbH» гарантирует соответствие анализатора основным требованиям стандартов в области электромагнитной совместимости **(89/336/EWG)** и низковольтного оборудования **(3/23/EWG)**.

# **Особые требования к безопасности**

Для эксплуатации данного измерительного прибора разрешено использовать только зарядное устройство, поставляемое в комплекте.

Запрещено использовать какую-либо деталь анализатора, в т. ч.

металлическую газозаборную трубку зонда, и другие металлические компоненты и аксессуары в качестве электрических проводников.

Запрещено использовать анализатор в воде.

Запрещено устанавливать анализатор рядом с источником открытого огня или тепла. Не допускать превышения предельных температур, указанных для зондов, в связи с наличием риска повреждения или разрушения газозаборного зонда, системы измерения температуры и датчика.

Не допускать падения анализатора.

#### **Внимание:**

Жидкость, вылетающая из конденсатоуловителя, может быть слабокислотной.

При попадании на кожу НЕМЕДЛЕННО промыть большим количеством воды. Избегать попадания в глаза.

Соблюдать осторожность при чистке деталей, контактирующих с конденсатом. После проведения измерений выполнить продувку анализатора воздухом и дать газозаборному зонду остыть.

Во время работы газозаборный зонд сильно нагревается, что может привести стать причиной ожогов или возгорания легковоспламеняющихся материалов.

#### **Указания, касающиеся использования литий-ионных аккумуляторов**

- Блок аккумуляторов находится в недоступном для пользователей месте.
- Не нагревать и не помещать аккумулятор в огонь. Не заряжать и не оставлять аккумулятор при высоких температурах.
- Не деформировать, не замыкать накоротко, не разбирать и не вносить изменения в аккумулятор.
- Не опускать аккумулятор в воду и не допускать попадания жидкостей на него.
- Не подвергать аккумулятор сильным ударам и не допускать падений.
- Не допускать разрывов, сдавливания, истирания кабелей аккумулятора.
- Не переносить и не хранить аккумулятор вместе с материалами, имеющими острые края или проводящими электрический ток.

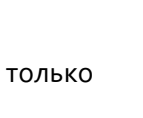

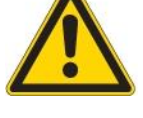

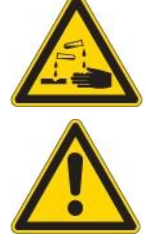

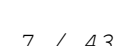

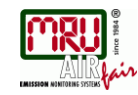

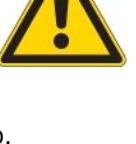

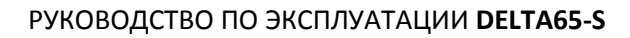

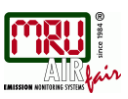

- Не замыкать положительную клемму с отрицательной клеммой или металлическими компонентами.
- Несоблюдение приведенных правил может привести к перегреву, пожару или взрыву.

# <span id="page-7-0"></span>**1.6. Упаковка**

#### **Правила упаковки от 12.07.1991г.**

Если местное предприятие по переработке отходов не принимает упаковочные материалы, оставшиеся после распаковки изделия компании «MRU», на утилизацию, их можно отправить обратно в компанию «MRU» или передать местному торговому представителю. Доставка упаковочных материалов в компанию «MRU» оплачивается клиентом.

# <span id="page-7-1"></span>**1.7. Возврат опасных отходов**

- Переработка отходов /Возврат/Гарантия -

Компания «MRU GmbH» обязана принять возвращенные опасные отходы, например, электрохимические датчики, которые не могут быть утилизированы на месте эксплуатации. Доставка опасных отходов в компанию «MRU» оплачивается клиентом.

# <span id="page-7-2"></span>**1.8. Возврат анализатора в соответствии с ElektroG (Закон об электрическом и электронном оборудовании)**

Компания «MRU GmbH» обязана принять все возвращенные анализаторы, отправляемые после 13 августа 2005г., для их утилизации. Доставка анализаторов в компанию «MRU» оплачивается клиентом.

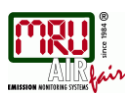

# **2. Описание анализатора**

## <span id="page-8-1"></span><span id="page-8-0"></span>**2.1. Введение**

Анализатор дымовых газов **DELTA65-S** предназначен для выполнения следующих задач:

- точные измерения для контроля и отладки газовых, мазутных и дровяных горелок / обогревателей
- измерение параметров дымовых газов в соответствии с требованиями 1. BImSchV / KÜO

Ознакомиться с перечнем доступных опций, можно перейдя на сайт компании «MRU» или обратившись в отдел продаж компании «MRU».

#### **Принципиальная схема для измерения параметров газа**

Во время работы выполняется отбор дымовых газов из дымохода с помощью газозаборного зонда, после чего **DELTA65-S** анализирует полученные данные с помощью электрохимических датчиков. При этом измерение тяги и температуры выполняется в области вокруг наконечника газозаборной трубки зонда.

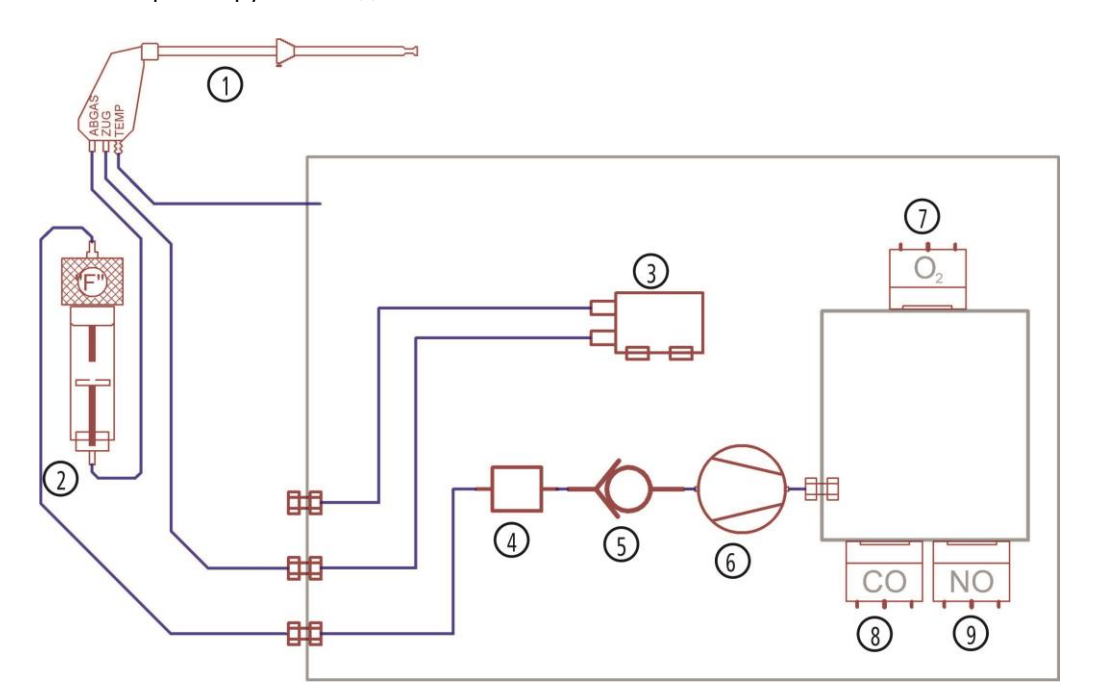

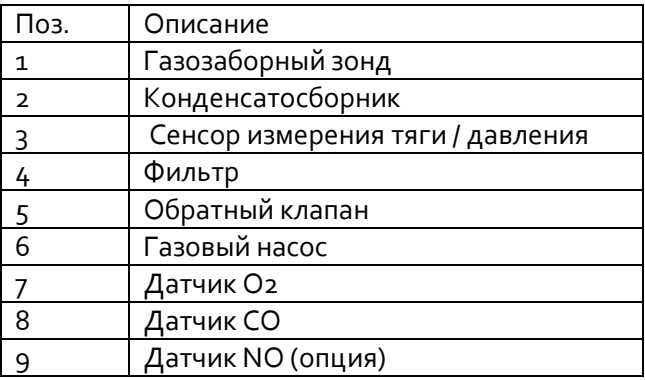

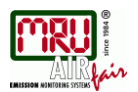

## <span id="page-9-0"></span>**2.2. Анализатор**

На нижней стороне корпуса анализатора (из пластика, армированного волокном), расположены все штуцеры, необходимые для проведения соответствующих измерений. Анализатор управляется только с помощью сенсорного экрана.

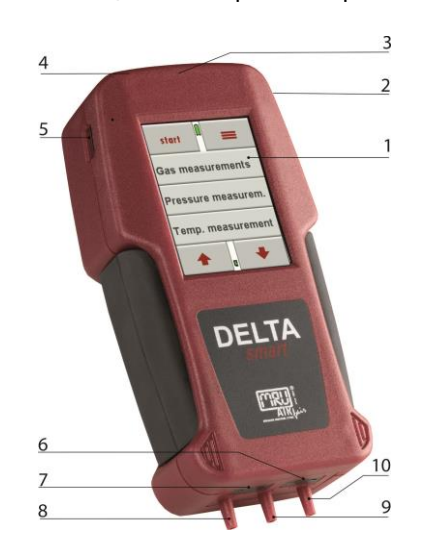

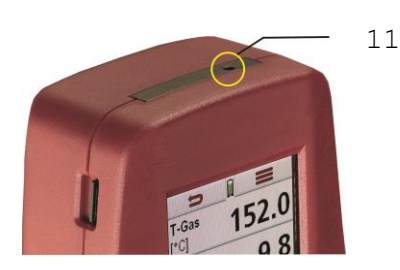

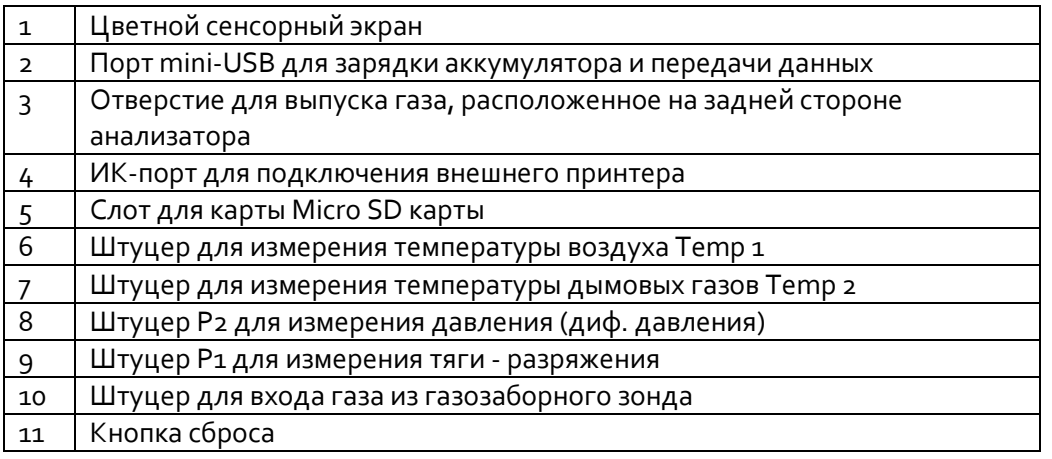

# <span id="page-9-1"></span>**2.3. Конденсатосборник**

Во время измерений конденсат собирается в конденсатосборнике. Максимальный уровень конденсата отмечен на смотровом стекле. Во избежание попадания конденсата в анализатор необходимо периодически сливать конденсат!

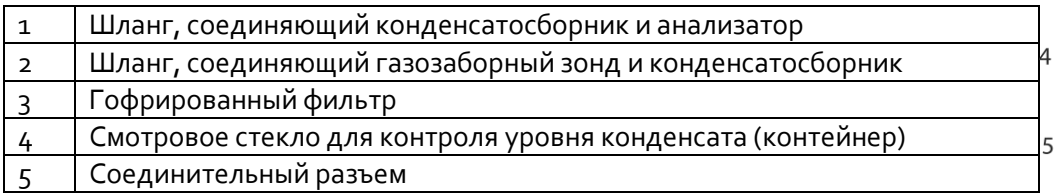

Внимание! Конденсат может содержать кислоты.

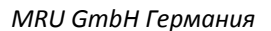

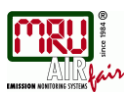

# <span id="page-10-0"></span>**2.4. Газозаборные зонды**

Стандартный газозаборный зонд **DELTA65-S** имеет несъемную газозаборную трубку длиной 250мм/650°С. При необходимости, можно заказать модульный газозаборный зонд со сменными трубками. Полный перечень доступных опций для газозаборного зонда указан в актуальном прайс-листе.

Ниже представлено 2 возможных варианта исполнения:

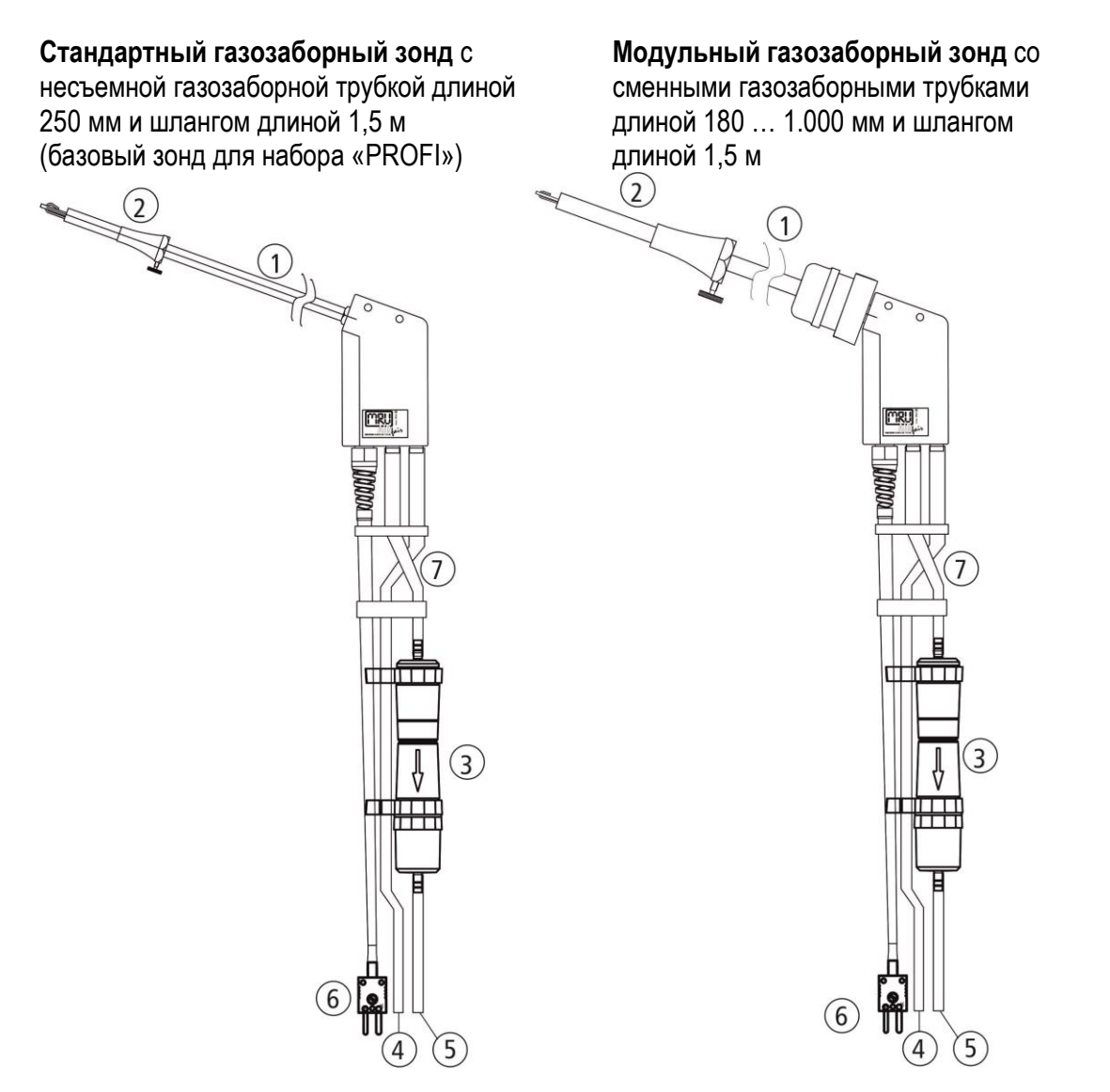

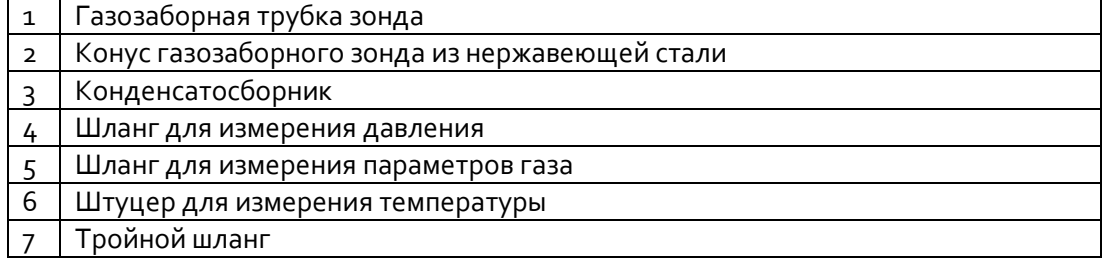

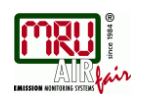

# **3. Принцип работы анализатора**

# <span id="page-12-1"></span><span id="page-12-0"></span>**3.1. Включение / выключение**

Включение и выключение **DELTA65-S** выполняется с помощью сенсорного экрана.

Для этого нужно прикоснуться к экрану и нажать на появившуюся зеленую кнопку включения.

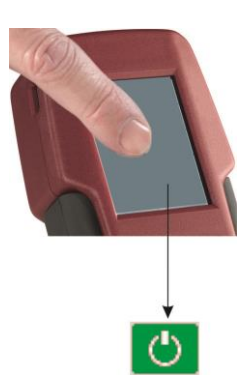

Анализатор выключается с помощью кнопки выключения в контекстном меню. Анализатор выключается при нажатии на символ выключения.

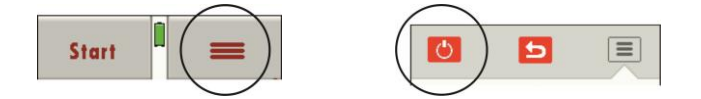

После включения анализатора запускается самопроверка и установка нуля. На данном этапе анализатор и газозаборный зонд должны находиться в атмосферном воздухе (желательно вдали от горелок, котлов), а датчики давления должны работать при нормальном давлении.

# <span id="page-12-2"></span>**3.2. Функциональные кнопки**

В верхней и нижней частях всех рабочих окон расположены функциональные кнопки.

В верхней части экрана находятся кнопка возврата и кнопка вызова контекстного меню.

В нижней части экрана находятся кнопки пролистывания страницы вверх и вниз.

В зависимости от открытого окна функциональные кнопки могут выполнять различные задачи, обеспечивая быстрый доступ к определенным функциям.

# <span id="page-12-3"></span>**3.3. Контекстное меню**

Кнопка вызова контекстного меню содержит кнопки для использования дополнительных функций. При нажатии на кнопку вызова контекстного меню отображается несколько функций для активного окна.

Существует несколько общих функций: выключение анализатора, закрытие окна, закрытие контекстного меню без внесения изменений.

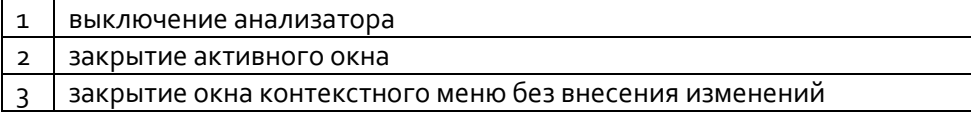

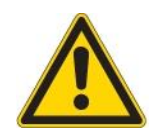

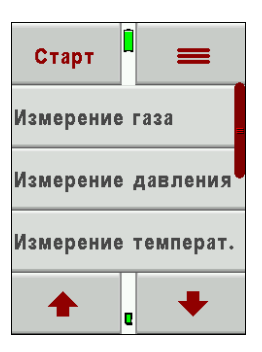

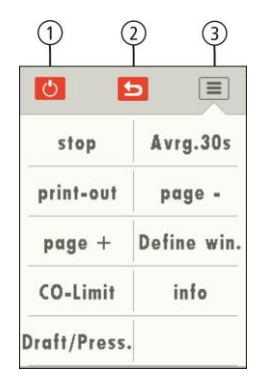

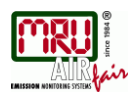

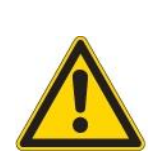

<span id="page-13-0"></span>**3.4. Измерение параметров дымового газа**

Во время измерения параметров дымовых газов запрещено закрывать отверстие для выпуска газа, находящееся на задней стороне анализатора.

При нажатии на кнопку «Старт» начинается измерение параметров газов в соответствии с выбранной программой и типом топлива.

Для выбора программы и типа топлива необходимо нажать на кнопку «Измерение газа»

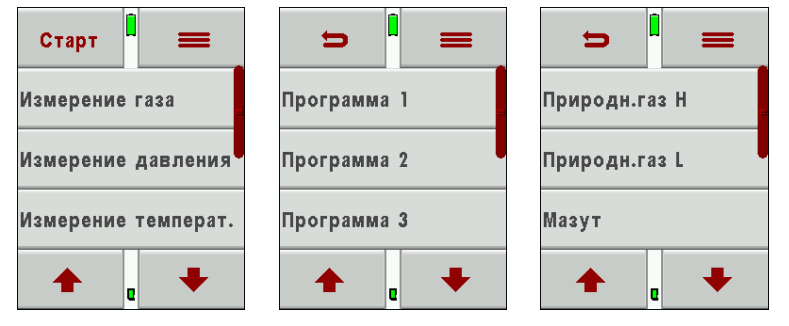

На экранах с результатами измерений может отображаться до 20 значений (по 4 значения на 5 страницах). Для перемещения между страницами следует сделать выполнить одно из следующих действий:

- нажать на кнопку вызова контекстного меню, а затем на кнопку пролистывания страницы вверх и вниз;
- прикоснуться к левой или правой стороне экрана для перехода к следующей или предыдущей странице соответственно.

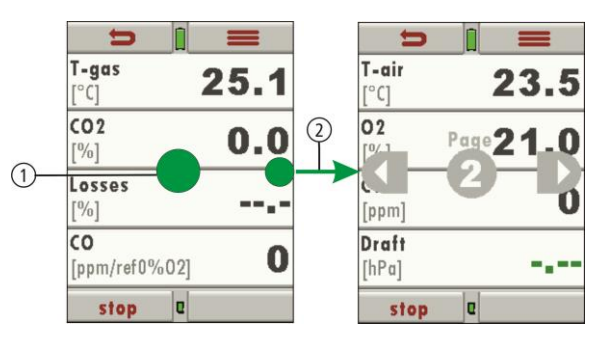

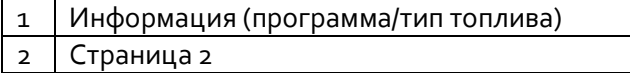

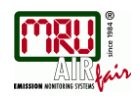

# <span id="page-14-0"></span>**3.5. Определение тяги / давления при измерении параметров дымовых газов**

Для измерения тяги **DELTA65-S** может использовать газоотборный зонд до или после измерения параметров газов.

Для этого в окне измерений необходимо нажать на кнопку вызова контекстного меню, а затем – на кнопку «Измерение давления» После этого произойдет остановка газового насоса, а результаты измерения параметров газов перестанут изменяться.

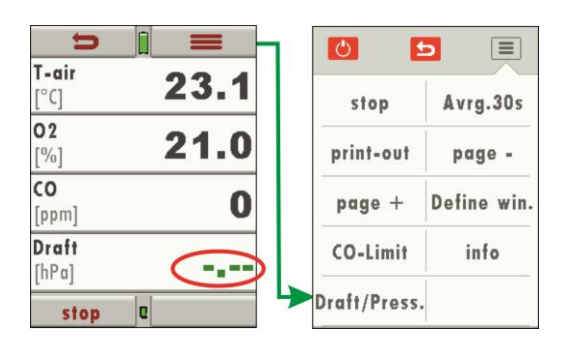

В окне «Измерение давления» будут отображаться результаты измерений. Данные значения могут быть перенесены на экран измерения параметров газов в виде значений тяги или давления (эти 2 значения различаются по знаку и названию перед значением:

Тяга в дымоходе отображается в виде положительного значения, Давление в дымоходе отображается в виде отрицательного значения.

После нажатия на кнопку возврата выполняется возврат в окно измерений параметров газов, в котором измеренное значение тяги (неизменяемое) будет отображаться другим цветом.

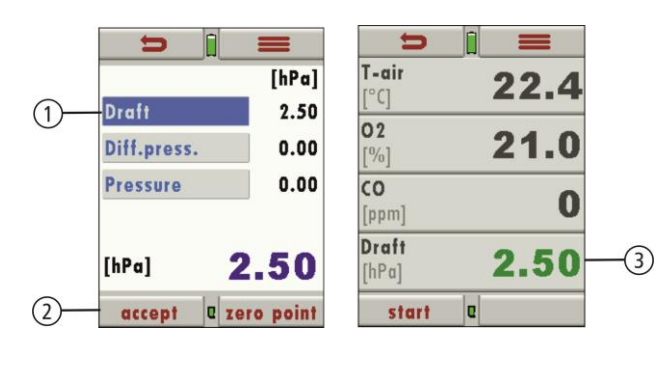

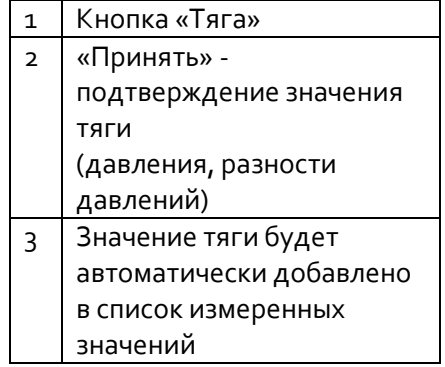

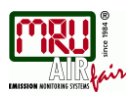

# <span id="page-15-0"></span>**3.6. Экран**

На данном экране отображается вся информация, необходимая для использования анализатора:

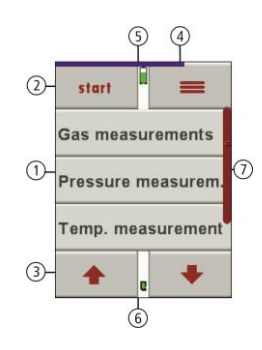

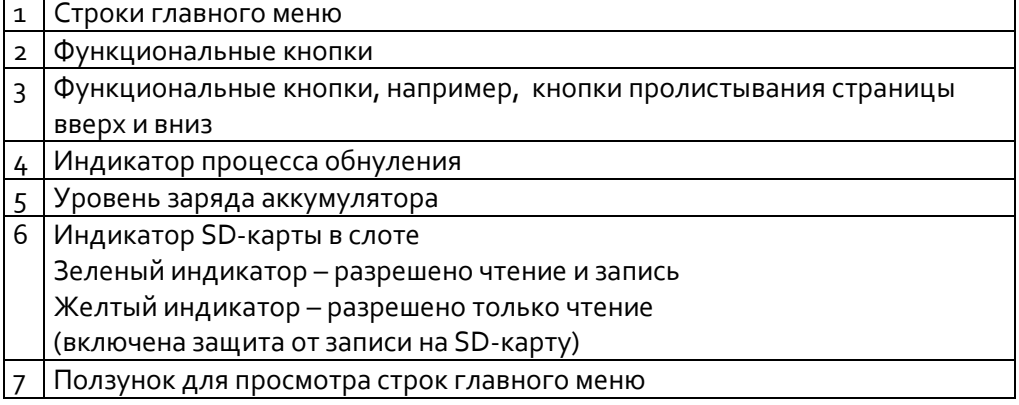

# <span id="page-15-1"></span>**3.7. Структура меню**

Все доступные функции для **DELTA65-S** отображаются в 3 главных меню: Измерение, Память и Сервис

Из любого меню можно перейти в другое, используя кнопку вызова контекстного меню и выбрав нужное меню.

- *Меню «Измерение»:* В данном меню содержатся все функции, относящиеся к измерениям. В данном меню можно выбрать все установленные и доступные опции для измерений. *Меню «Память»:* В данном меню содержатся все функции, относящиеся к сохранению данных, в т.ч. к работе с устройствами, к запоминающим устройствам, к передаче данных и т.д. *Меню «Сервис»:* В данном меню содержатся все возможные
	- функции для управления газоанализатором, в т.ч. настройки анализатора, дата и время, меню сервисного обслуживания, информация об устройстве и т.д.

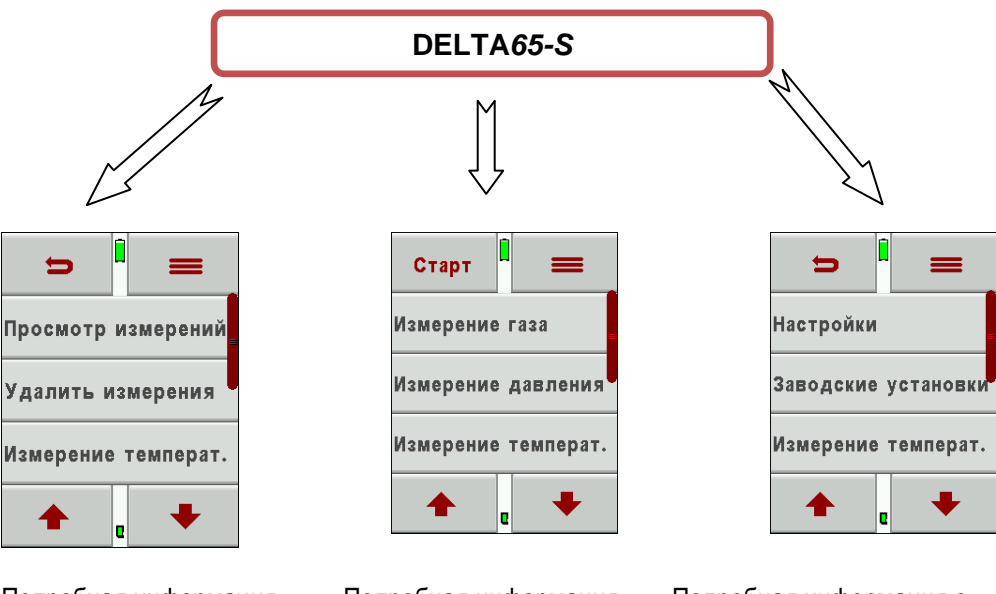

Подробная информация о меню *«Измерения»*

Подробная информация о меню *«Память»*

Подробная информация о меню *«Сервис»*

<span id="page-16-0"></span>приведена в главе 7. приведена в главе 8. приведена в главе [9](#page-30-0)*.*

# **4. Первый запуск**

После того как анализатор будет готов к использованию, можно приступить к выполнению начальной настройки рабочих параметров. Безусловно, данную настройку можно выполнить позднее.

# <span id="page-16-1"></span>**4.1. Подготовка анализатора к работе**

- Снять упаковку с анализатора и прочитать руководство по эксплуатации. Хотя анализатор отправляется с завода в полностью собранном и готовом к использованию состоянии, рекомендуется проверить наличие всех дополнительных устройств для анализатора и убедиться в отсутствии повреждений.
- Рекомендуется поставить аккумулятор на зарядку примерно на 8 часов.
- Проверить и настроить при необходимости время и дату.

# <span id="page-16-2"></span>**4.2. Конфигурации анализатора**

В главном меню «Сервис» с помощью меню «Настройки» можно выполнить настройки следующих параметров:

- контрастность экрана;
- язык;
- страна (здесь также можно выбрать типы топлива и параметры, обычно используемые в определенных странах);
- отображение подсказок;
- звуковое подтверждение нажатия на кнопки.

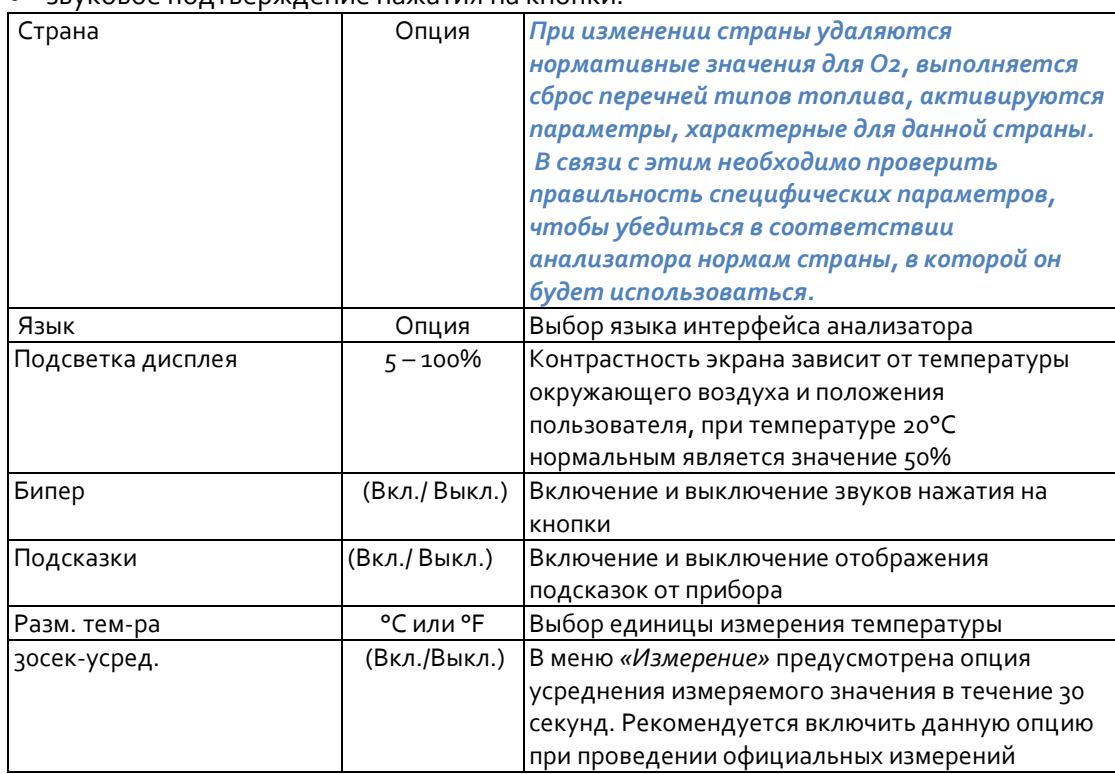

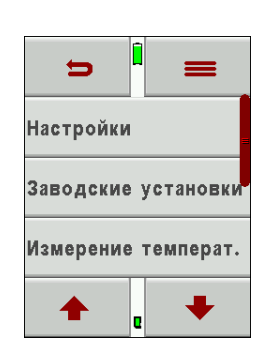

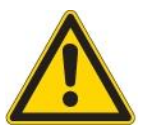

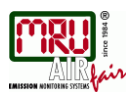

# <span id="page-17-0"></span>**4.3. Настройка времени и даты**

Изменить время и дату можно в «меню «сервис» → «Дата и время». В данном анализаторе предусмотрена функция перехода на летнее время (только в версии для Европы).

При полной разрядке аккумулятора после перезарядки понадобится повторно настроить дату и время.

# <span id="page-17-1"></span>**4.4. Настройка программ выполнения измерений**

Старт Измерение газа Измерение давления Измерение температ.

Для измерения параметров газов предусмотрено 4 программы. Для программ можно настроить следующие параметры:

- выбор типа топлива: отображение полного списка типов топлива;
- окно с результатами измерений: в каждом из 5 окон отображается по 4 измеренных значения;
- название программы.

Заранее настроенные программы измерений

- Программа 1 ... Программа 4;
- Тест программа может быть использована службой чистки дымоходов во время оценки. В данной программе нельзя выбрать тип топлива, не индицируются расчётные параметры

Настройка программы может быть выполнена после ее выбора с помощью кнопки в меню ИЗМЕРЕНИЕ / ИЗМЕРЕНИЕ ГАЗА).

# <span id="page-17-3"></span><span id="page-17-2"></span>**4.5. Настройка параметра «CO-пред.» (Предельное значение CO)**

Наличие высоких концентраций CO в потоке газа может привести к сокращению срока службы датчика CO. Анализатор **DELTA65-S** может выдавать пользователю предупреждение о превышении заранее заданного предельного значения CO. При обнаружении превышения выдается звуковой и визуальный сигналы. Следует помнить, что анализатор **DELTA65-S** не имеет активной защиты от повышенной концентрации CO! При превышении заранее заданного предельного значения CO необходимо удалить газозаборный зонд из дымохода или выполнить действия по снижению концентрации CO. Предельное значение CO может быть задано индивидуально для каждой из 4 программ измерений.

Во время выполнения измерения в контекстном меню можно нажать на «COпред.» (Предельное значение CO), затем, на ранее установленное значение.

Появятся значки **↑** <sup>и</sup>**↓,** при каждом нажатии которых данное значение CO будет изменяться на 100 ppm.

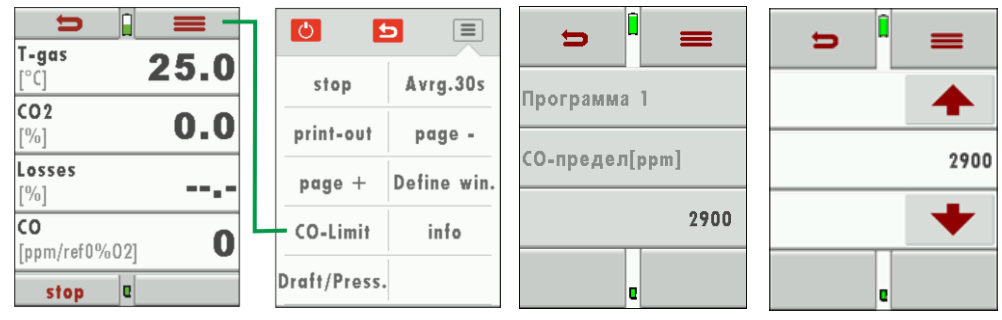

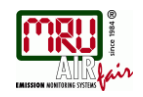

# <span id="page-18-0"></span>**4.6. Выбор типа топлива и нормативного значения O2**

После выбора программы измерения можно выбрать или добавить тип топлива. В частности, предусмотрена возможность выбора типов топлива, которые должны отображаться в каждой программе измерения, из списка. Для этого нужно нажать на кнопку вызова контекстного меню и выбрать нужные типы топлива из списка.

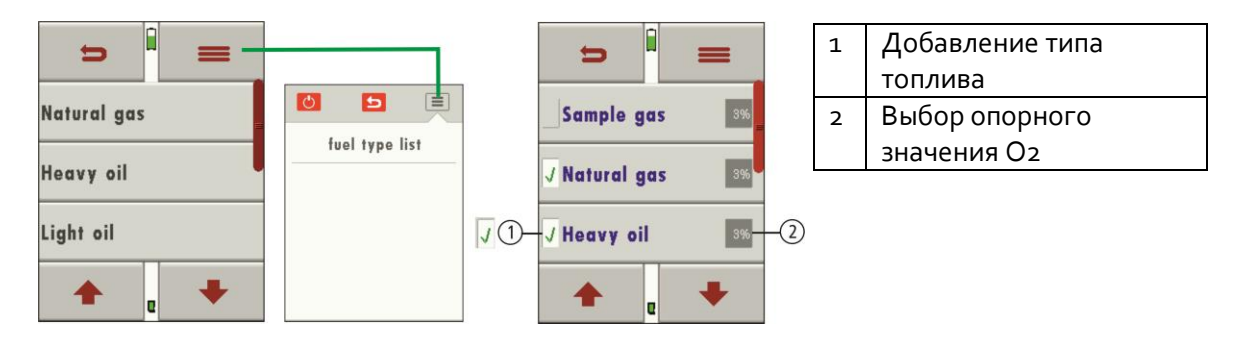

# <span id="page-18-1"></span>**4.7. Индивидуальные (нестандартные) типы топлива**

Пользователь может настроить до 4 типов топлива. Каждый тип топлива можно настраивать по отдельности путем установки значений параметров. Данные типы топлива также можно делать активными или неактивными.

**ПРИМЕЧАНИЕ:** Типы топлива, настраиваемые пользователем, указываются в конце списка типов топлива и выделяются зеленым цветом.

# <span id="page-18-2"></span>**4.8. Настройка экрана**

**DELTA65-S** может отображать 20 значений измерений (по 4 значения на 5 страницах). Пользователь может указать, в каком порядке должны отображаться доступные результаты измерений.

Необходимо выбрать окно: «ИЗМЕРЕНИЕ ГАЗА» – КОНТЕКСТНОЕ МЕНЮ – НУЖНОЕ ОКНО. Затем следует выбрать изменяемую строку, после чего можно будет просмотреть и выбрать доступные параметры с помощью кнопок влево и вправо. Данная процедура может быть выполнена для каждой строки.

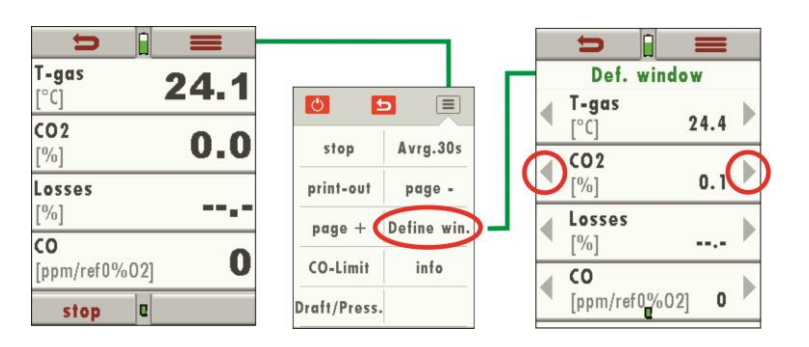

После завершения работы следует закрыть окно с помощью кнопки .

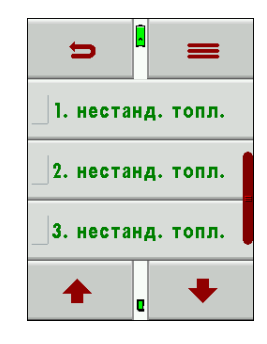

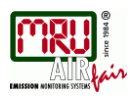

# <span id="page-19-0"></span>**4.9. Канал передачи данных Bluetooth**

Канал передачи данных Bluetooth доступен для газоанализатора DELTA 65-S опционально, и может быть установлен только на заводе-изготовителе. Дооснащение данной опцией - невозможно.

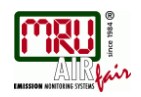

# **5. Сервисное и техническое обслуживание**

# <span id="page-20-1"></span><span id="page-20-0"></span>**5.1. Чистка и техническое обслуживание**

Для поддержания оптимальной производительности анализатора **DELTA65-S** необходимо минимальное техническое обслуживание:

- после каждого измерения следует отсоединять пробоотборную линию от анализатора для сушки шлангов;
- периодически следует выполнять чистку газозаборного зонда и пробоотборной линии;
- при нерегулярном использовании анализатора следует заряжать анализатор каждые 4 недели.

Для повторного использования (4-5 раз) гофрированного фильтра его необходимо промывать. Чем больше проводится измерений, тем большее количество грязи скапливается в фильтре; замену или чистку фильтра следует выполнять каждый раз, когда он становится серым или коричневым.

# <span id="page-20-2"></span>**5.2. Уход**

 Настоятельно рекомендуется проводить сервисное обслуживание и калибровку данного анализатора раз в год. Информацию о ближайших центрах сервисного обслуживания можно найти на сайте:

# www.mru-instruments.ru

# <span id="page-20-3"></span>**5.3. Сообщение о необходимости проведения сервисного обслуживания**

Раздел находится в разработке

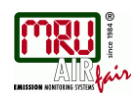

# **6. Подготовка к измерениям**

# <span id="page-22-2"></span><span id="page-22-1"></span><span id="page-22-0"></span>**6.1. Электропитание**

Анализатор **DELTA65-S** может работать от:

 внутреннего блока аккумуляторов MRU (входит в комплект поставки анализатора)

 зарядного устройства MRU (входит в комплект поставки анализатора) Разрешено подключать внешние устройства только при выключенном анализаторе!

# **6.2. Функция автоматического выключения**

Анализатор выключается автоматически после открытия одного из трех главных меню и неиспользовании кнопок в течение 60 минут. Во время измерения и зарядки анализатора (через USB-порт) функция автоматического выключения заблокирована.

Перед выключением на анализаторе отображается соответствующее сообщение, чтобы при необходимости пользователь мог отменить выключение путем нажатия на любую кнопку на экране.

# <span id="page-22-3"></span>**6.3. Проведение измерений при использовании зарядного**

# **устройства / аккумулятора**

Зарядка анализатора выполняется при подключении внешнего зарядного устройства к USB-порту (90-260 В, 50/ 60 Гц). Во время зарядки аккумулятора можно работать с анализатором и использовать его для измерений.

После полной зарядки аккумулятора анализатор переключается в режим компенсационного заряда.

# <span id="page-22-4"></span>**6.4. Уровень заряда аккумулятора**

Значок аккумулятора на экране указывает уровень оставшегося заряда аккумулятора. Примерно за 15 минут (в зависимости от конфигурации анализатора) до разрядки аккумулятора данный значок начнет мигать красным с интервалом в 1 секунду. Если анализатор не будет подключен к внешнему зарядном устройству до полной разрядки аккумулятора, во избежание повреждения аккумулятора будет произведено отключение анализатора.

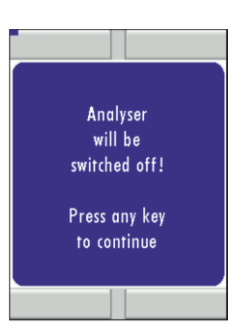

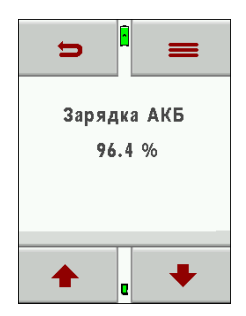

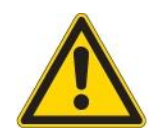

# <span id="page-23-0"></span>**6.5. Рабочая температура**

Во избежание образования конденсата в анализаторе после хранения анализатора при низкой или очень низкой температуре и перемещения в более теплое место необходимо дать ему нагреться до текущей температуры! При несоблюдении требований к условиям окружающей среды на анализаторе отобразится соответствующее сообщение.

В этом случае анализатор **DELTA65-S** не будет работать и выдаст звуковой сигнал при попытке включения.

# <span id="page-23-1"></span>**6.6. Конденсатосборник**

Проверка состояния конденсатосборника должна проводиться до, во время и после каждого измерения.

Необходимо убедиться в том, что в конденсатосборнике *отсутствует влага, грязь, пыль, и т.д. ,* а фильтр – *белый* (чистый).

Необходимо сливать воду из конденсатосборника после каждого измерения, при этом предварительно следует отключать анализатор. Ниже описан порядок слива конденсата.

Отсоединить шланги (1 и 2) от конденсатосборника. Отвернуть крышку (5) от контейнера для конденсата (4) и опорожнить контейнер.

Конденсат из контейнера может быть слабокислотным! К контейнеру для конденсата снизу привинчена крышка. Для снятия фильтра и сушки конденсатосборника его необходимо.

В обеих крышках имеются прокладки, при повторной сборке сепаратора конденсата необходимо убедиться в том, что они находятся в правильном положении и не имеют повреждений.

# <span id="page-23-2"></span>**6.7. Проверка соединений и герметичности**

Для уверенности в точности и корректности измерений необходимо проверять правильность соединений.

Необходимо проверять газозаборный зонд, пробоотборную линию и конденсатосборник на наличие утечек и присосов.

В анализаторе **DELTA65-S** предусмотрена возможность проведения автоматической проверки герметичности системы. Подробная информация приведена в главе **Ошибка! Источник ссылки не найден.** «Контроль протечек».

# <span id="page-23-3"></span>**6.8. Включение и установка нуля**

**Прикоснуться к экрану и нажать на кнопку включения**. После этого анализатор выполнит самопроверку и начнет процесс установки нуля. Во время установки нуля газозаборный зонд должен находиться в чистом воздухе (лучше всего – вне помещения) но не в дымоходе!

Во время установки нуля отображается синий индикатор выполнения (в верхней части экрана).

После завершения установки нуля синий индикатор исчезнет, что будет свидетельствовать о готовности анализатора к измерениям.

При неготовности одного из установленных датчиков к работе после завершения установки в нуль на анализаторе отобразится сообщение о неисправности датчика.

#### **Повторная установка нуля**

Установка нуля может быть выполнена в любой момент до помещения газозаборного зонда в дымоход (в незагрязненной области). Для этого в главном меню «Измерение газа» следует нажать на «Установка нуля».

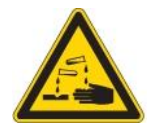

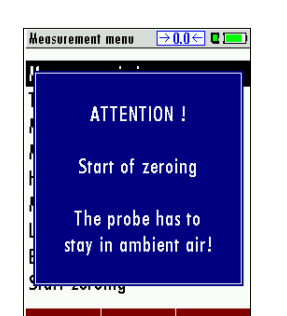

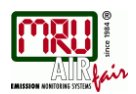

# **7. Выполнение измерений**

<span id="page-24-0"></span>В базовой конфигурации каждый анализатор **DELTA65-S** позволяет измерять параметры газа. Ниже приведено полное описание способа измерения параметров газа.

# <span id="page-24-1"></span>**7.1. Выбор программы измерений**

В меню «Измерение газа» необходимо выбрать нужную программу измерений. В главном меню «Измерение газа» нажать на кнопку «Старт», чтобы запустить выполнение программы измерений, которая была использована во время предыдущего сеанса.

# <span id="page-24-2"></span>**7.2. Окно с результатами измерений**

Результаты измерений отображаются на 5 страницах в виде 4 значений на каждой странице, как описано в главе **Ошибка! Источник ссылки не найден.**. Анализатор **DELTA65-S** позволяет проводить прямые измерения параметров: O2, СО, NO, температуры, давления, так и рассчитывать некоторые параметры: CO2, КПД, коэффициент избытка воздуха, точка росы, и др. Размерность отображения параметров может быть различной, например, ppm, мг/м3, и т.д.

Недоступные значения будут отображаться в виде прочерков. Значения могут быть недоступны по следующим причинам:

- обнаружение неисправности датчика во время установки на нуль;
- отсутствие внешних датчиков температуры.

# <span id="page-24-3"></span>**7.3. Предельные значения CO**

При превышении предельной концентрации CO данное значение становится красным.

Информация о настройке предельного значения CO приведена в главе [4.5.](#page-17-2)

# <span id="page-24-4"></span>**7.4. Специальные измерения**

#### **Усреднение измеряемого значения в течение 30 секунд**

Данная функция может быть доступна или недоступна в зависимости от Конфигурации анализатора.

Для выполнения данной функции необходимо нажать на кнопку «Avrg. 30 s» (Усреднение измеряемого значения в течение 30 секунд) в контекстном меню.

В правом нижнем углу экрана отобразится двигающаяся полоска красного цвета и обратный отсчет (от 30 до 0). После завершения отсчета измерение автоматически прекратится.

Средние значения параметров за 30 секунд будут отражены на дисплее и могут быть распечатаны.

# **Тест программа**

Эта программа предназначена для испытательных центров, осуществляющих диагностику анализаторов с использованием испытательных газов без необходимости внесения изменений.

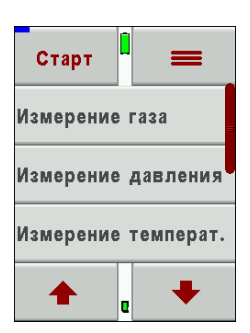

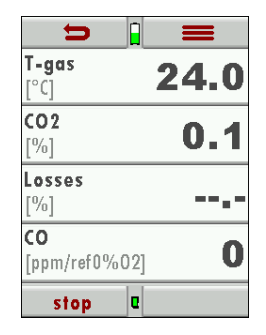

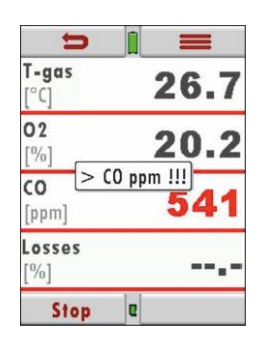

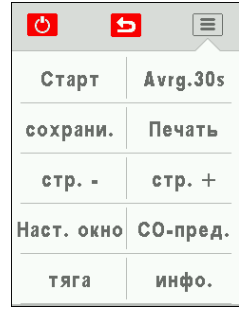

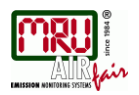

В данной программе отображаются только измеренные значения, а расчетные – нет.

# <span id="page-25-0"></span>**7.5. Печать результатов измерений**

Результаты измерений могут быть распечатаны из каждой программы измерений с помощью кнопки «Печать» в окне «ИЗМЕРЕНИЕ» / КОНТЕКСТНОЕ МЕНЮ.

Данные значения будут распечатаны в том же виде, в котором они отображаются на экране; повторяющиеся значения печатаются один раз.

# <span id="page-25-1"></span>**7.6. Завершение измерений**

Измерение может быть остановлено в любой момент с помощью кнопки «Стоп». Окно меняет цвет, а значения перестают изменяться. Все значения, полученные до остановки измерений, можно просмотреть позднее. При нажатии на кнопку возврата выполняется переход в главное меню «Измерение».

# <span id="page-25-2"></span>**7.7. Последние значения**

На экран анализатора **DELTA65-S** можно вывести последние полученные значения, даже если они не сохранялись в памяти анализатора. В главном меню нужно нажать на кнопку «Последнее измерение». Данные значения можно просматривать, распечатывать и сохранять.

# <span id="page-25-3"></span>**7.8. Измерение давления**

В меню «Измерения давления» может быть записано 4 значения давления. Измеренное значение может быть сохранено в нужном месте (например, при нажатии на кнопку «Давление 1»). После чего в контекстном меню произойдут соответствующие изменения. Для измерения тяги необходимо использовать газозаборный зонд со шлангом, соединенным с соответствующим штуцером анализатора. Для измерения разности давлений второй шланг подключается к штуцеру анализатора «Р2» и можно измерить дифференциально давление.

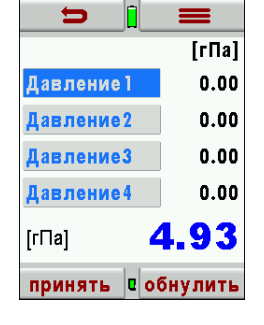

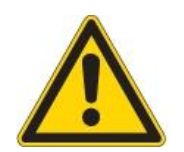

При возникновении слишком высокого давления на анализаторе появляется сообщение **«Внимание! Высокое давление! Риск для прибора! Отсоедините шланг!»** 

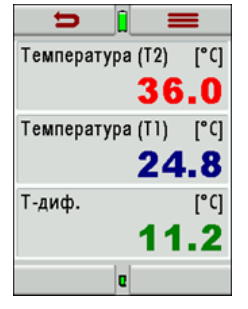

# <span id="page-25-4"></span>**7.9. Дифференциальная температура**

В меню измерения разности температур указано 2 значения температуры. Кроме этих значений, получаемых от соответствующих входов T1 и T2, в меню отображается разница между данными значениями.

# ПРИМЕЧАНИЕ:

Точность измеренного значения может быть гарантирована только при использовании температурных датчиков производства компании «MRU».

#### РУКОВОДСТВО ПО ЭКСПЛУАТАЦИИ **DELTA65-S**

#### <span id="page-26-0"></span>**8. Меню Память.**

#### <span id="page-26-1"></span>**8.1. Описание меню Память**

DELTA 65-S может сохранять до 1000 блоков памяти. Каждому из сохранённых блоков присваивается последовательный порядковый номер, а также имеются 8 строк для ввода текста, например, названия, адреса или других примечаний. Возможно добавление новых блоков. Редактирование текста для блока возможно только с помощью программы, например, MRU Win или в среде Excel. При передаче сохранённых данных на ПК передаются только: измеренные данные, две первые строки блока памяти, дата и время сохранения.

#### <span id="page-26-2"></span>**8.2. Информация о Памяти**

В меню "Память", при выборе под меню "Инфо о памяти" можно посмотреть информацию о количестве сохранённых "Блоков" памяти (макс. 1000) и "Измерениях выбросов" (макс. 3000).

#### <span id="page-26-3"></span>**8.3. Подменю "Ввод имени блока"**

В данном подменю, возможно:

- Просмотреть все созданные блоки
- Создать новый блок
- Удалить блок

Для создания и удаления используйте соответствующие кнопки "новый" "удалить", для просмотра нажмите на соответствующие стрелки влево или вправо для пролистывания блоков.

#### Просмотр блоков

В подменю "Ввод имени блока" каждый сохранённый блок индицируется на своей странице как:

- Поярковый номер в первой строке если блок создан прибором, или текстом, введённым в столбце ячеек столбца A среды Excel, он индицируется синим.
- Ниже 8 строк для ввода текста.

При помощи стрелок "влево" в "право" можно перемещаться от одной странички блока к другой.

#### Создание нового блока.

В подменю "Ввод имени блока" возможно создание нового блока. Используйте кнопку "новый" для создания нового блока, на дисплее появится:

 В первой строке следующий доступный номер блока (в случае со cтёртыми блоками они доступны не будут, например, если существуют блоки 1, 2, 3, 4, 7, 8, а 5 и 6 были удалены, следующий доступный номер будет 9).

8 свободных строк для ввода теста, например, названия, адреса или других примечаний.

Эти строки могут быть заполнены только при помощи ПК с программой типа MRU Win, или в среде Excel.

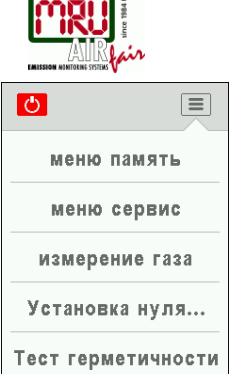

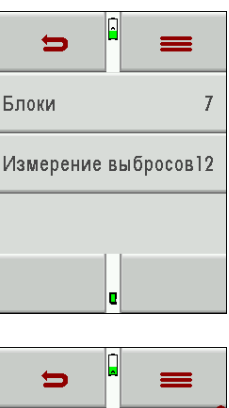

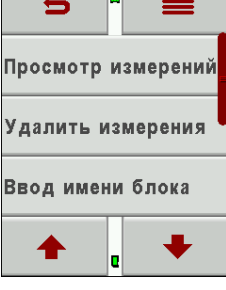

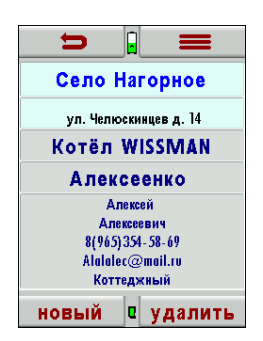

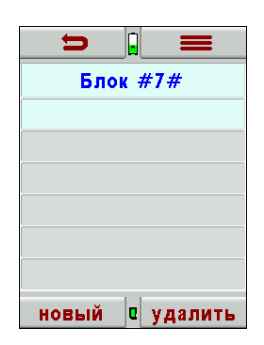

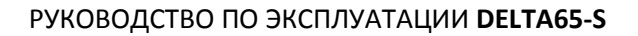

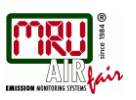

#### Удаление блока.

- В подменю "Ввод имени блока" возможно удаление текущего блока индивидуально для этого нажмите зону дисплея "удалить", а во всплывающем окне "продолжить", после этого текущий блок со всеми хранящимися в нём измерениями будет удалён,
- Или удалить все блоки.

#### <span id="page-27-0"></span> $8.4.$ Передача данных на SD-карту

Для передачи данных на SD-карту используется CSV формат. Characterseparated values (CSV) файл, это простой текстовый файл, предназначенный для представления табличных данных. Каждая строка файла - это одна строка таблицы. Значения отдельных колонок разделяются разделительным символом. В программе прибора используется точка с запятой ':' в качестве разделительного символа (часто другие производители используют запятую). CSV-файл имеет простой формат, который широко поддерживается, поэтому его часто используют для переноса табличных данных между различными электронными устройствами и различными программами например Microsoft Excel или Access, которые поддерживают этот формат, а также и иные программы могут работать с ним в следствии его простоты и широкого распространения.

Начиная с версии ПО 1.11 и выше для пользователей доступны возможности:

- Импорт блоков
- Экспорт блоков
- Экспорт измерений

#### Импорт блоков

Найден. блоки CSV Импорт - макс. 1016 **ИМПОРТ** 

При помощи этой функции возможно перенесение новых блоков памяти созданных в среде Excel на ПК, или другим прибором MRU.

Для импорта блоков памяти должен быть создан файл с названием "anlagen.csv"(другое название и расширение не допустимо!!!). В случае импорта блоков памяти из другого прибора необходимо переименование файла, ANLxxxxx.csv'созданного другим прибором в "anlagen.csv". При создании блоков в среде Excel таблица создаётся без заголовков т. к. первая строка является названиями блока памяти. Возможно, вносить до 8 параметров в строке они будут соответствовать строкам в наименовании блока памяти. (Ячейки среды Excel соответствуют следующим образом А1-первая строка первого блока В1-вторая строка первого блока ..... Н1- восьмая строка первого блока, А2- первая строка второго блока ..... Н2- восьмая строка второго блока и т. д.) Максимальное количество символов в ячейке не должно превышать 24 включая пробелы, все символы, выходящие за этот предел будут урезаны.

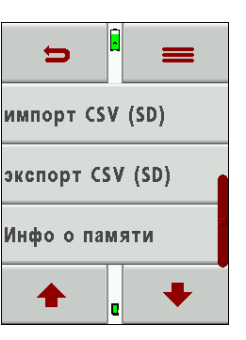

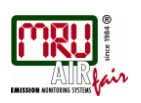

#### Пример созданного в среде Excel файла базы блоков памяти (объектов) "anlagen.csv".

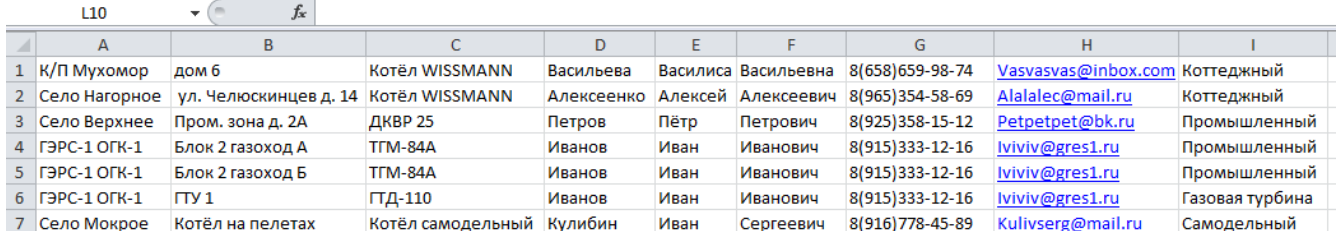

#### Важно:

При импорте блоков памяти прибор не проверяет их на соответствие, поэтому в случае если имеются два одинаковых блока, т. е. два абсолютно идентичных блока они не объединятся, а задвоятся. Это относится также и к случаю, если импортируется блок идентичный ранее внесённому в прибор, поэтому никогда не импортируйте повторно те блоки памяти, которые импортировали ранее, предварительно не удалив их из памяти прибора. Тем не менее, при импорте файла блоков памяти прибор создаёт в дополнительную строку с данными о времени и успешном проведении процедуры в файле на SD-карте, и при повторной попытке импортировать это же файл, в нижней строке будет выдано сообщение красным текстом "Файл был импрт. ранее".

Внимание: при экспорте данных измерений экспортируются только две первых строки блока памяти, поэтому записывайте в них основную информацию идентификации объекта.

#### Экспорт блоков

Эта функция может быть использована для создания резервной копии названий объектов, или при необходимости перенести эти данные с одного прибора на другой, а также сохранить их на ПК. Это удобно если нужно внести корректировки в названии объекта, например, изменился телефон, или название или контактное лицо, а также, если необходимо перенести всю базу данных объектов с одного прибора на другой. Формат полученного сайта будет подобен описанному в разделе "Импорт блоков", только файл будет иметь имя ANLxxxxx.csv', где xxxxx последовательный пятизначный ряд натуральных чисел начиная с нулей. Для последующего импорта на другой прибор файл обязательно должен быть переименован "anlagen.csv" (в случае другого имени прибор не определит наличие блоков для импорта!).

#### <span id="page-28-0"></span> $8.5.$ Просмотр сохранённых измерений

# Просмотр измерений

В подменю "Просмотр измерений" меню память возможен просмотр сохранённых измерений на дисплее прибора. Войдите в меню память подменю "Просмотр измерений" на дисплее появится текущий блок памяти, в нижней строке будет указана дата и время текущего сохранённого измерения, на данной картинке "Село Верхнее" в данном блоке памяти существуют два измерения что отражается на третьей строке показателем 2/2, в данном случае выбрано второе измерение.

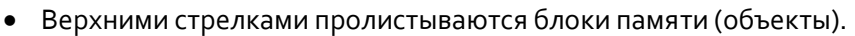

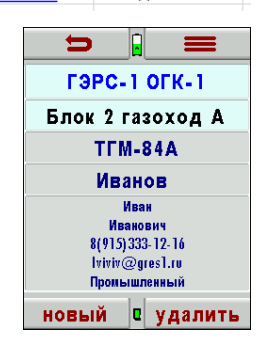

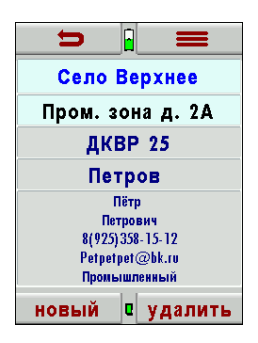

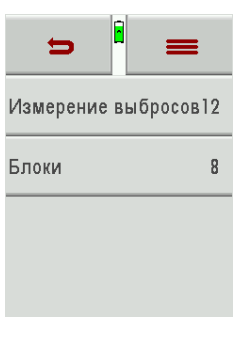

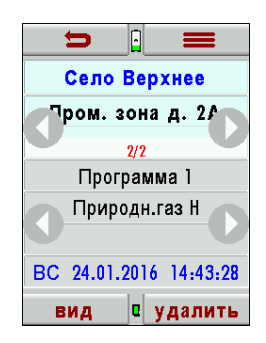

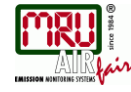

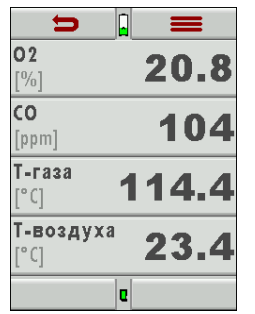

#### РУКОВОДСТВО ПО ЭКСПЛУАТАЦИИ **DELTA65-S**

- Нижними сохранённые измерения внутри выбранного блока (объекта).
- Нажатием кнопки "вид" можно вывести на индикацию для просмотра сохранённое ранее измерение.
- Нажатием кнопки "удалить" можно удалить текущее измерение.
	- Возврат из режима просмотра измерения осуществляется кнопкой

#### **Экспорт измеренных данных**

Данная функция используется для передачи измеренных данных в программу на ПК.

**Внимание!** Это функция не может использоваться для резервного хранения, или быть импортирована на другой анализатор т.к. экспортированный файл не может быть вновь импортирован!

Данная функция реализует возможность хранения данных и создания отчётов.

Прибор присваивает файлу имя "EMIxxxxx.csv", где xxxxx последовательный пятизначный ряд натуральных чисел, начиная с нулей.

В программе у созданного файла имеются колонки с присвоенными параметрами:

номер блока, название блока вторая строка, дата / время, тип топлива, CO2max, O2нормативное, и все измеряемые параметры, а также, сажевое число, производные нефти и температура котла.

Пример экспортированного на SD-карту файла "EMIxxxxx.csv"проведённых замеров, открытого в среде Excel.

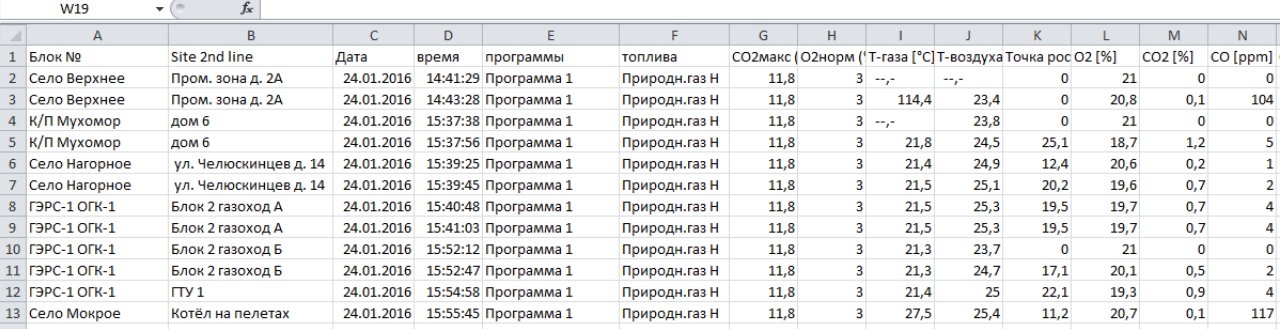

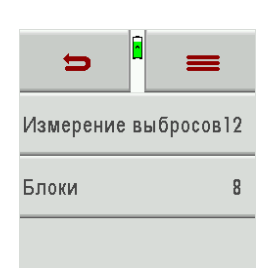

# **9. Дополнительные параметры / настройка**

<span id="page-30-0"></span>Анализатор **DELTA65-S** имеет заранее настроенное программное обеспечение, которое подходит для большинства вариантов использования данного устройства. Однако при необходимости данное изделие может быть настроено в соответствии с индивидуальными предпочтениями.

# <span id="page-30-1"></span>**9.1. Меню сервис-центр**

Меню «Сервис-центр» для сервисного обслуживания и калибровки имеет защиту с помощью PIN-кода во избежание неправильного использования неавторизованных сотрудников.

При вводе неправильного PIN-кода выполняется автоматический переход в меню «extras» (Дополнительно).

Для получения PIN-кода необходимо обратиться в компанию «MRU» или к ее авторизованному представителю

# www.mru-instruments.ru

# <span id="page-30-2"></span>**9.2. Заводские установки**

При восстановлении заводских значений происходит сброс параметров выполнения измерений, измененных пользователем, и других параметров: «Подсветка дисплея» (%) и последник по тработка с транспорти по тработка с транспорти по тработка с транспорти «Подсказки» в поставки в собстании в в собстании в в собстании в в собстании в в собстании в в собстании в в с «Бипер» Вкл.

Также при восстановлении заводских значений происходит сброс названий программ по умолчанию. Кроме того, происходит отмена изменений, внесенных пользователем на экране «Измерение».

# <span id="page-30-3"></span>**9.3. Состояние прибора**

При неисправности анализатора рекомендуется обратиться к представителю MRU GmbH – ООО «МРУ Рус», представители которой попросят сообщить сервисные значения для идентификации неисправности датчика или других деталей.

Каждый датчик, как и все другие детали, установленные в анализаторе, имеет индивидуальное сервисное значение.

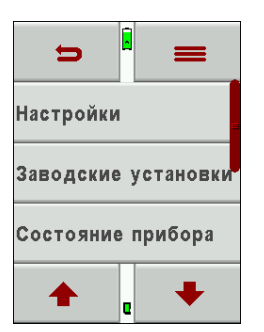

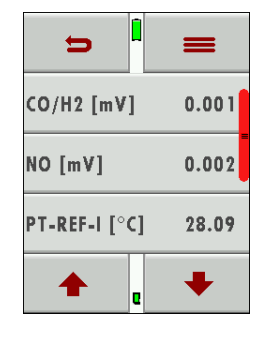

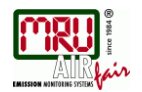

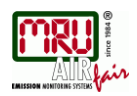

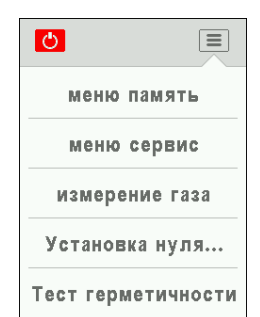

#### <span id="page-31-0"></span>**9.4. Тест герметичности**

Во время проверки герметичности выполняется проверка всей системы, включающей в себя газозаборный зонд, пробоотборную линию, конденсатосботник и анализатор, на наличие присосов. Сначала внутренний насос создает вакуум, после чего вакуумное давление измеряется датчиком давления, а результат отображается в течение 10 секунд после завершения проверки.

#### **Выполнение теста герметичности**

На конец газозаборной трубки зонда необходимо надеть колпачок #61382 (для газозаборных трубок зонда диаметром 8 мм).

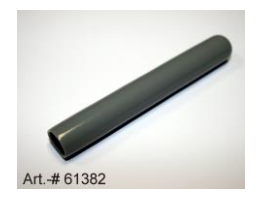

#### **ВНИМАНИЕ:**

Перед началом проверки необходимо очистить наконечник газозаборного зонда, поскольку наличие грязи и твердых частиц на газозаборной трубке зонда не позволит обеспечить достаточную герметичность с помощью колпачка!

Проверка герметичности запускается с помощью кнопки запуска проверки герметичности в контекстном меню.

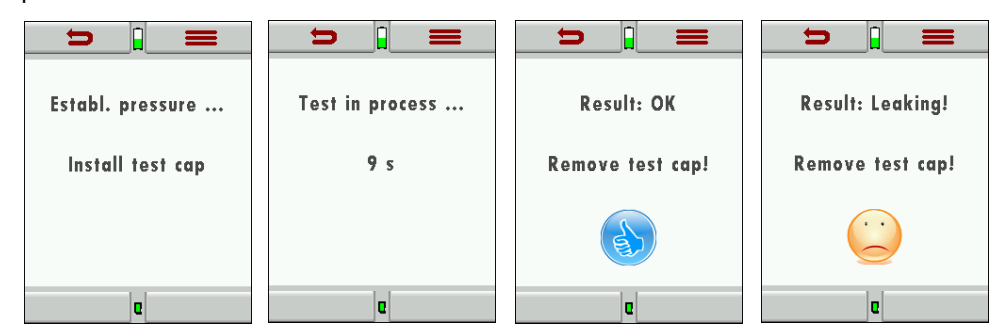

При получении неудовлетворительных результатов необходимо проверить газозаборный зонд, шланги и конденсатосборник на наличие повреждений или утечек. При невозможности локализации места дефекта своими силами следует обратиться за помощью к представителю MRU GmbH – ООО «МРУ Рус

# www.mru-instruments.ru

# <span id="page-31-1"></span>**9.5. Информация об анализаторе, условия гарантии, серийный**

#### **номер анализатора**

Информация об анализаторе может быть просмотрена в контекстном меню в меню «Сервис» с помощью кнопки «Инфо о приборе».

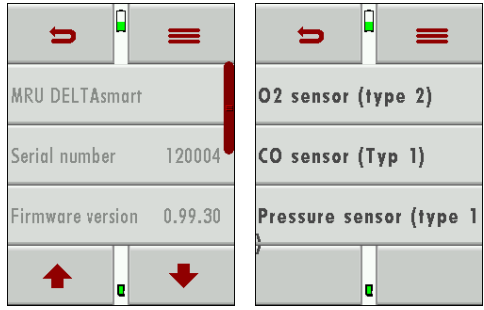

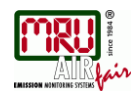

# **10.Приложение**

# <span id="page-32-1"></span><span id="page-32-0"></span>**10.1. Технические характеристики**

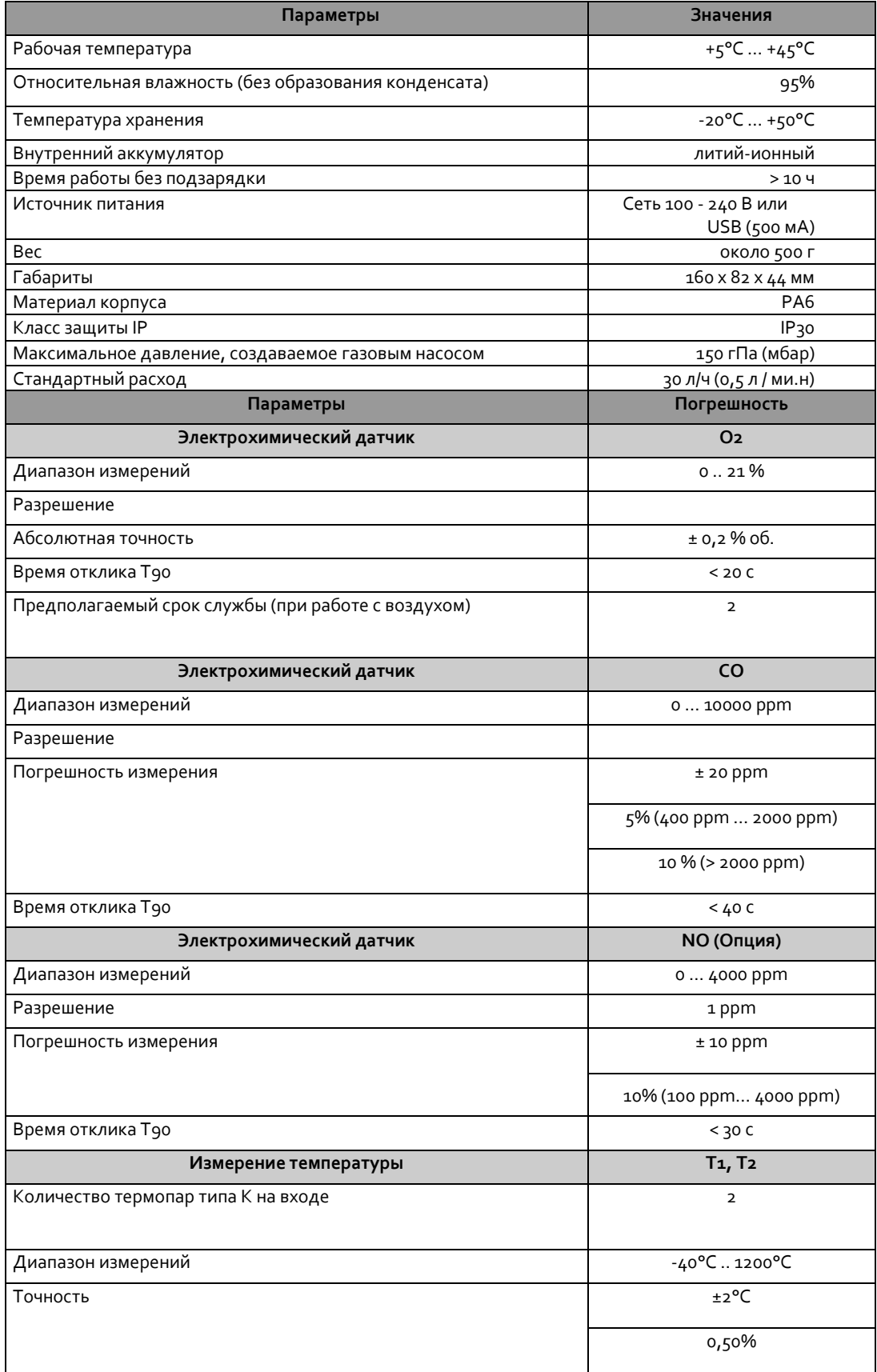

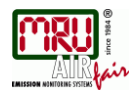

# РУКОВОДСТВО ПО ЭКСПЛУАТАЦИИ **DELTA65-S**

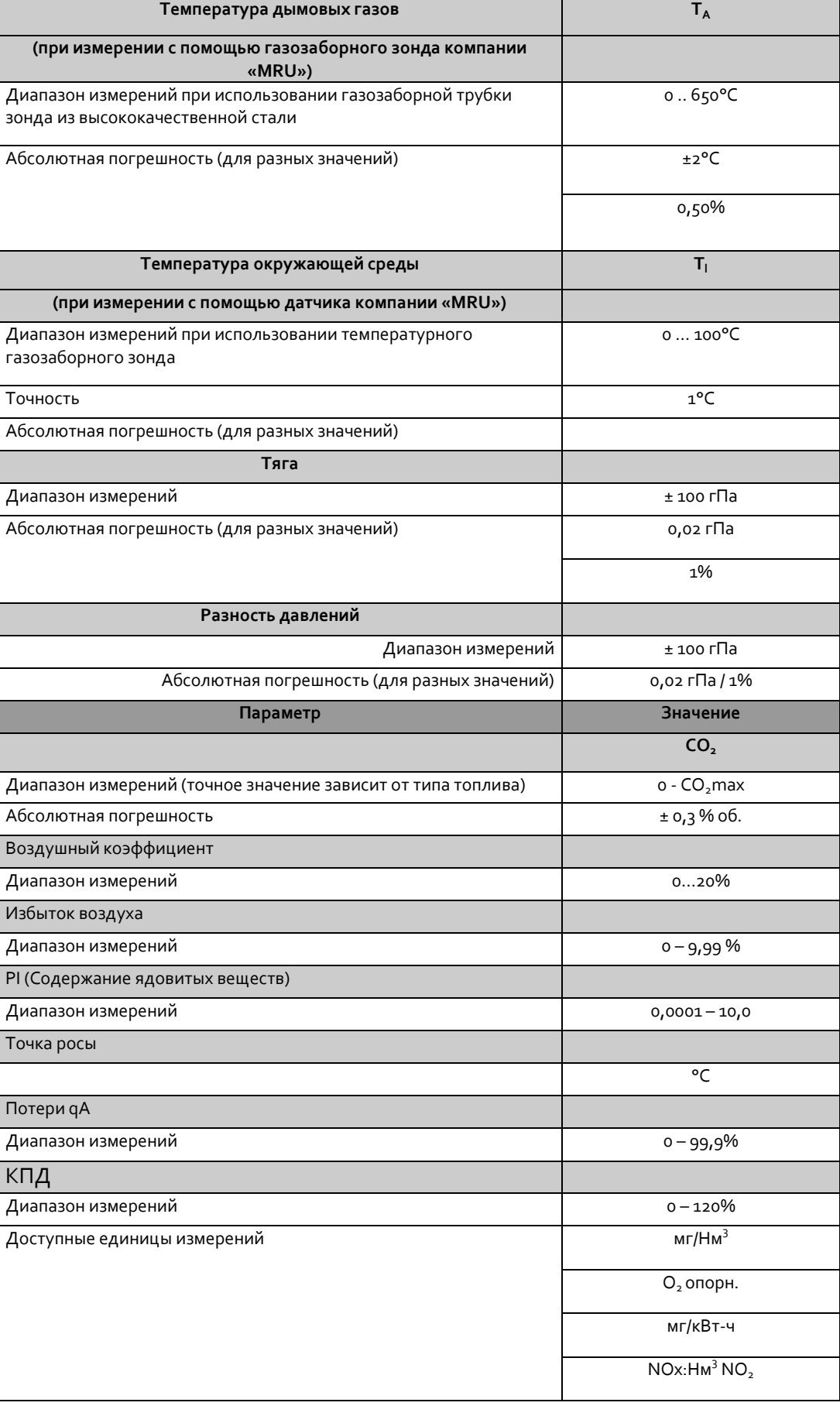

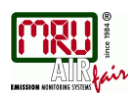

#### <span id="page-34-0"></span>**10.2. Обновление аппаратного обеспечения**

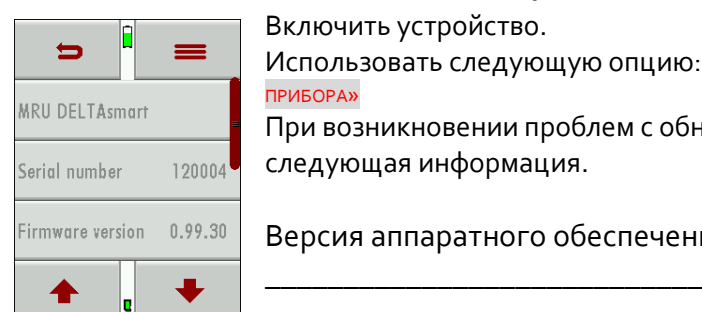

Включить устройство. .<br>Использовать следующую опцию: Контекстное меню/ «меню сервис / «Инфо о **РИБОРА»** При возникновении проблем с обновлением может понадобиться ледующая информация.

Версия аппаратного обеспечения

Серийный номер

Для обновления необходим файл «1107.fwb». При получении zipархива его необходимо предварительно распаковать. Данный файл содержит все версии аппаратного обеспечения, анализатор извлечет нужный файл автоматически.

#### **Выполнение обновления:**

\_\_\_\_\_\_\_\_\_\_\_\_\_\_\_\_\_\_\_\_\_\_\_\_\_\_\_\_\_

- скопировать файл «1107.fwb» на SD-карту в корневой каталог (не в папку);
- вставить SD-карту и включить анализатор;

*ВНИМАНИЕ: Контакты SD-карты должны быть направлены вверх при вставке в слот для SD-карт, кроме того, при вставке SD-карты должен произойти щелчок.*

*Для извлечения SD-карты необходимо слегка нажать на нее, после чего произойдет разблокировка карты!*

- дождаться выдачи запроса: «Firmware found. Install now?» (Обнаружено аппаратное обеспечение. Установить сейчас?);
- подтвердить выполнение установки;
- запустится программа обновления;
- подождать около 45 секунд, нажать на любую кнопку;
- анализатор перезагрузится с использованием нового аппаратного обеспечения;
- подтвердить выполнение операции;
- завершить работу.

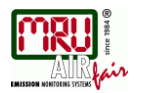

### <span id="page-35-0"></span>**10.3. Анализ и расчеты**

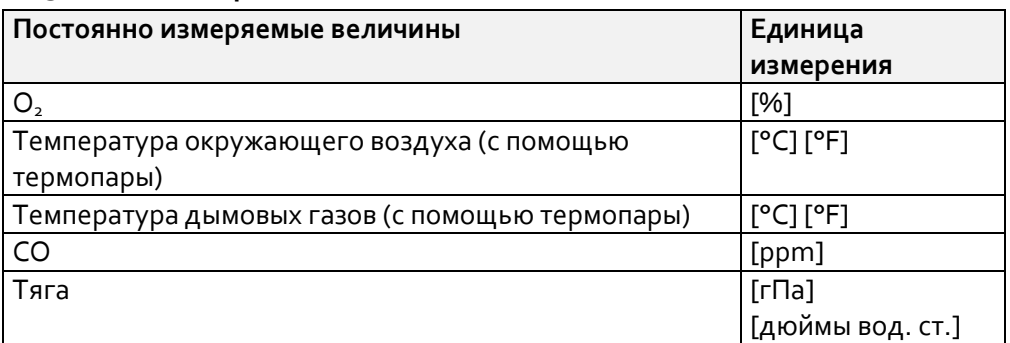

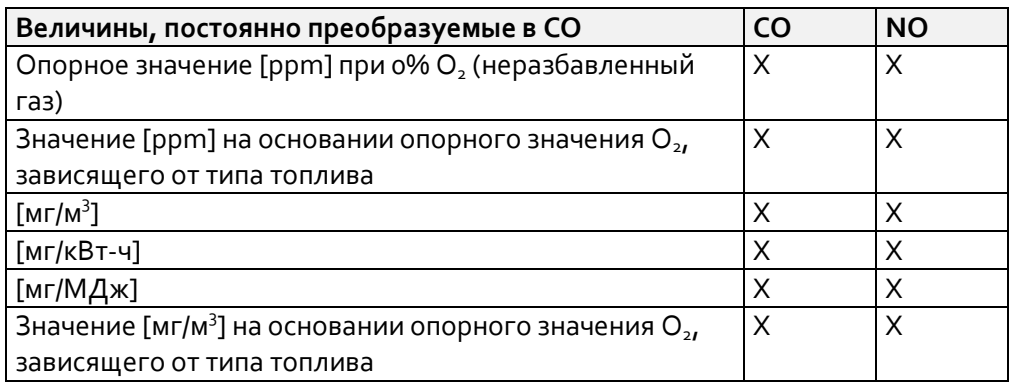

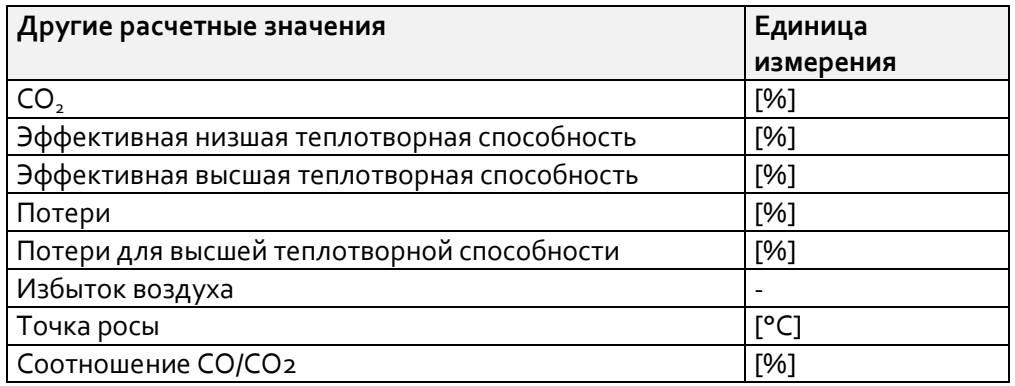

Эффективная высшая теплотворная способность рассчитывается и отображается только в том случае, когда Tгаз < Точка росы (условия образования конденсата), в противном случае значение эффективной высшей теплотворной способности будет отображаться в виде прочерков «- --»

Потери и КПД рассчитываются на основании значения низшей теплотворной способности.

Данные значения высшей теплотворной способности подходят только для конденсационных котлов (КПД > 100)

Расчетные значения КПД и потерей тепла с дымовыми газами выполняются с помощью формулы Зигерта

 $\overline{\phantom{a}}$ J  $\left(\frac{A1}{\cos B} + B\right)$  $\setminus$  $=(T2a3-T8030yx)\cdot \left(\frac{A1}{2A}+B\right)$ *CO*  $\textit{Tomepu} = (Tza3 - Tao3dyx) \cdot \left( \frac{A}{\sigma} \right)$ 2  $(Tzas-Tsoa)$ ж) $\cdot$  $\left(\frac{A1}{200}+B\right)$  (температура в °С, значения А1

и B зависят от типа топлива)

**Другие используемые расчетные значения**

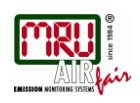

$$
CO2 = CO2 \text{ max} \cdot \left(1 - \frac{O2}{O2 \text{ max}}\right)
$$

$$
\lambda = \frac{CO2 \text{ max}}{CO2} = \frac{O2 \text{ max}}{O2 \text{ max} - O2}
$$

$$
ETA = 100\% - Homepu = (K\text{ nA})
$$

## <span id="page-36-0"></span>10.4. Типы топлива

#### Общая информация

 $O2 \text{ max} = 20.9\%$ Содержание О2

 $O2 =$ измеренное значение O2 [%]  $O2bez =$ опорное значение О2 [%] (зависит от типа топлива)  $CO2$  max = максимальное значение CO2 [%] (зависит от типа топлива)  $V_{AG\min tr}$  = Объем сухих дымовых газов без О2 (зависит от типа топлива)

#### СО2, коэффициент избытка воздуха, потери, КПД

$$
CO2 = CO2_{\text{max}} \cdot \left(1 - \frac{O2}{O2_{\text{max}}}\right)
$$

$$
\lambda = \frac{CO2_{\text{max}}}{CO2} = \frac{O2_{\text{max}}}{O2_{\text{max}} - O2}
$$

(вторая формула с О2 является

предпочтительной!)

$$
Tomepu = (Tobu x. a3bl - T603dyx) \cdot \left(\frac{A_2}{O2_{max} - O2} + B\right)
$$
 (температура в

°С, значения А2 и В зависят от типа топлива)  $K \Pi \Pi = 100\% - nomepu$ 

#### Точка росы

(DIN 4705, часть 1, страница 17)

$$
t_P = \frac{4077.9}{23,6448 - \ln(p_D)} - 236,67
$$
  

$$
p_D = \frac{H2O}{100} * p_L
$$
  

$$
P_L = \frac{H2O}{100} * p_L
$$

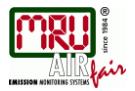

tP: температура точки росы, в °C H2O: содержание водяных паров [%] pD: парциальное давление паров fW: содержание влаги в топливе [%] pL: атмосферное давление СО2: содержание углекислого газа [%]

При нормальном давлении (1013 гПа) температура росы рассчитывается следующим образом:

$$
t_{P} = \frac{4077,9}{23,6448 - \ln\left(1,1 + \frac{100}{1 + \frac{f_{w}}{CO2}}\right) - \ln(1013)} - 236,67 = \frac{4077,9}{16,7241 - \ln\left(1,1 + \frac{100}{1 + \frac{f_{w}}{CO2}}\right)} - 236,67
$$

## **Расчет CO на основании значения CO [ppm]**

$$
COurv[ppm] = CO[\frac{ppm}{0\%O2}] = CO[ppm] \cdot \lambda
$$
  
\n
$$
CO[\frac{ppm}{O2bez}] = CO[ppm] \cdot \frac{O2 \max - O2bez}{O2 \max - O2}
$$
  
\n
$$
CO[\frac{M2}{M^3}] = CO[ppm] \cdot 1,249
$$
  
\n
$$
CO[\frac{M2/M^3}{O2bez}] = CO[\frac{M2}{M^3}] \cdot \frac{O2 \max - O2bez}{O2 \max - O2}
$$
  
\n
$$
CO[\frac{M2}{\kappa Bm - u}] = CO[\frac{M2/M^3}{O\%O2}] \cdot \frac{V_{AG \min, tr}}{H_{u,n}} = CO[\frac{M2}{M^3}] \cdot \lambda \cdot \frac{V_{AG \min, tr}}{H_{u,n}}
$$
  
\n
$$
CO[\frac{M2}{M\mu Jw}] = \frac{CO[\frac{M2}{\kappa Bm - u}]}{3,6} CO[\frac{M2}{M\mu Jw}] = \frac{CO[\frac{M2}{\kappa Bm - u}]}{3,6}
$$

#### **Расчет NO на основании значения NO [ppm]**

Normaled [ppm] = 
$$
NO[\frac{ppm}{0\%O2}] = NO[ppm] \cdot \lambda
$$

\n
$$
NO[\frac{ppm}{O2bez}] = NO[ppm] \cdot \frac{O2 \max - O2bez}{O2 \max - O2}
$$
\n
$$
NO[\frac{Me}{\mu^3}] = NO[ppm] \cdot 1,339
$$
\n
$$
NO[\frac{Me}{O2bez}] = NO[\frac{Me}{\mu^3}] \cdot \frac{O2 \max - O2bez}{O2 \max - O2}
$$
\n
$$
NO[\frac{Me}{\kappa Bm - u}] = NO[\frac{Me}{\mu^2} \cdot \frac{V_{AG \min, tr}}{H_{u,n}} = NO[\frac{Me}{\mu^3}] \cdot \lambda \cdot \frac{V_{AG \min, tr}}{H_{u,n}}
$$
\n
$$
NO[\frac{Me}{M\mu} = \frac{NO[\frac{Me}{\kappa Bm - u}]}{3,6}]
$$
\n
$$
NO[\frac{ppm}{14\%CO2}] = NO[ppm] \cdot \frac{O2 \max - 1,8\%}{O2 \max - O2}
$$

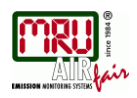

#### Расчет NO<sub>2</sub> на основании значения NO<sub>2</sub> [ppm]

Специально расчет NO2 не выполняется! Все важные значения получаются с помощью расчета NOx.

# Расчет NOх на основании значения NO [ppm] (а также NO2 [ppm])

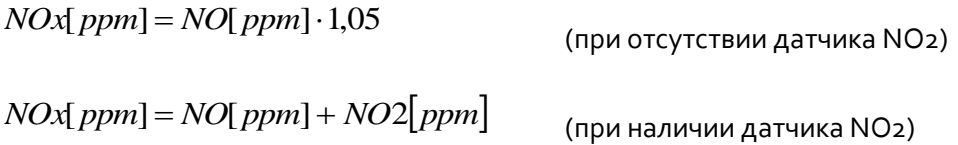

$$
NOxunv[ppm] = NOx[\frac{ppm}{0\%O2}] = NOx[ppm] \cdot \lambda
$$

$$
NOx[\frac{ppm}{O2bez}] = NOx[ppm] \cdot \frac{O2\max - O2bez}{O2\max - O2}
$$

Если значение NOx указано в мг, следует считать, что NO в атмосфере полностью преобразовывается в NO2. Таким образом, коэффициент преобразования из ppm в мг может быть использован в качестве коэффициента для NO2.

$$
NOx[\frac{M2}{M^3}] = NOx[ppm] \cdot 2{,}053
$$

$$
NOx[\frac{M\alpha/M^3}{O2b\epsilon z}] = NOx[\frac{M\alpha}{M^3}]\cdot\frac{O2\max - O2b\epsilon z}{O2\max - O2}
$$

$$
NOx[\frac{M2}{\kappa Bm-u}]=NOx[\frac{M2/M^3}{0\%O2}]\cdot\frac{V_{AG\min,tr}}{H_{u,n}}=NOx[\frac{M2}{M^3}]\cdot\lambda\cdot\frac{V_{AG\min,tr}}{H_{u,n}}
$$

$$
NOx[\frac{M2}{M\pi}\frac{] = \frac{NOx[\frac{M2}{\kappa Bm - u}]}{3,6}
$$
  

$$
NOx[\frac{ppm}{14\%CO2}] = NOx[ppm] \cdot \frac{O2 \max - 1,8\%}{O2 \max - O2}
$$

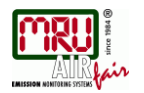

# <span id="page-39-0"></span>**10.5. Перечень типов топлива**

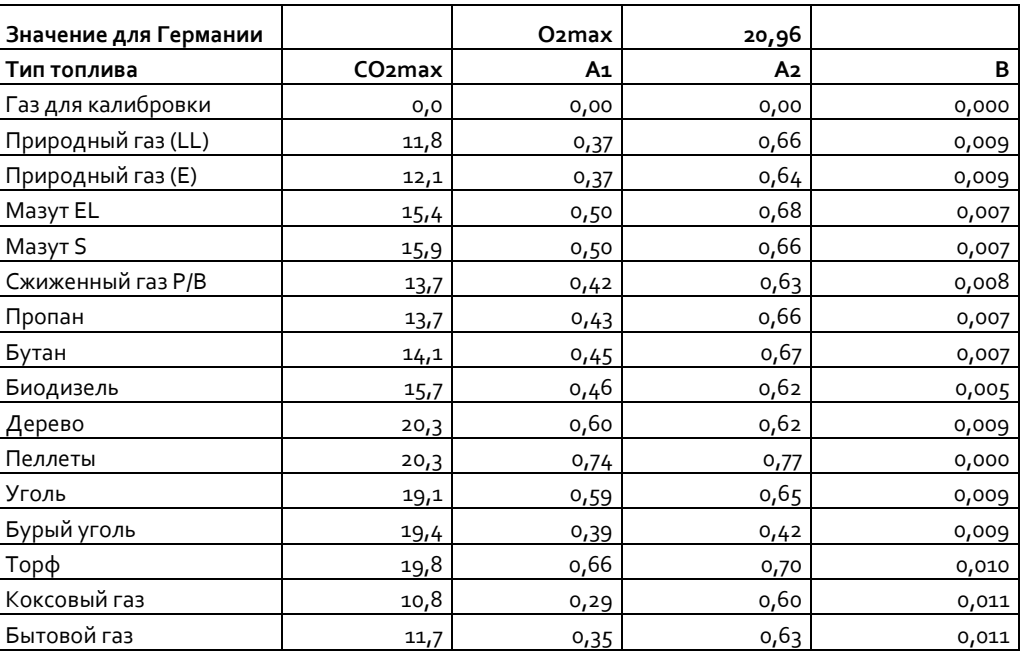

Перечни типов топлива для других стран могут быть высланы по заказу через сайт: [www.mru.eu](http://www.mru.eu/)

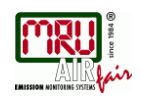

# <span id="page-40-0"></span>**10.6. Поиск неисправностей**

# **Поиск неисправностей анализатора**

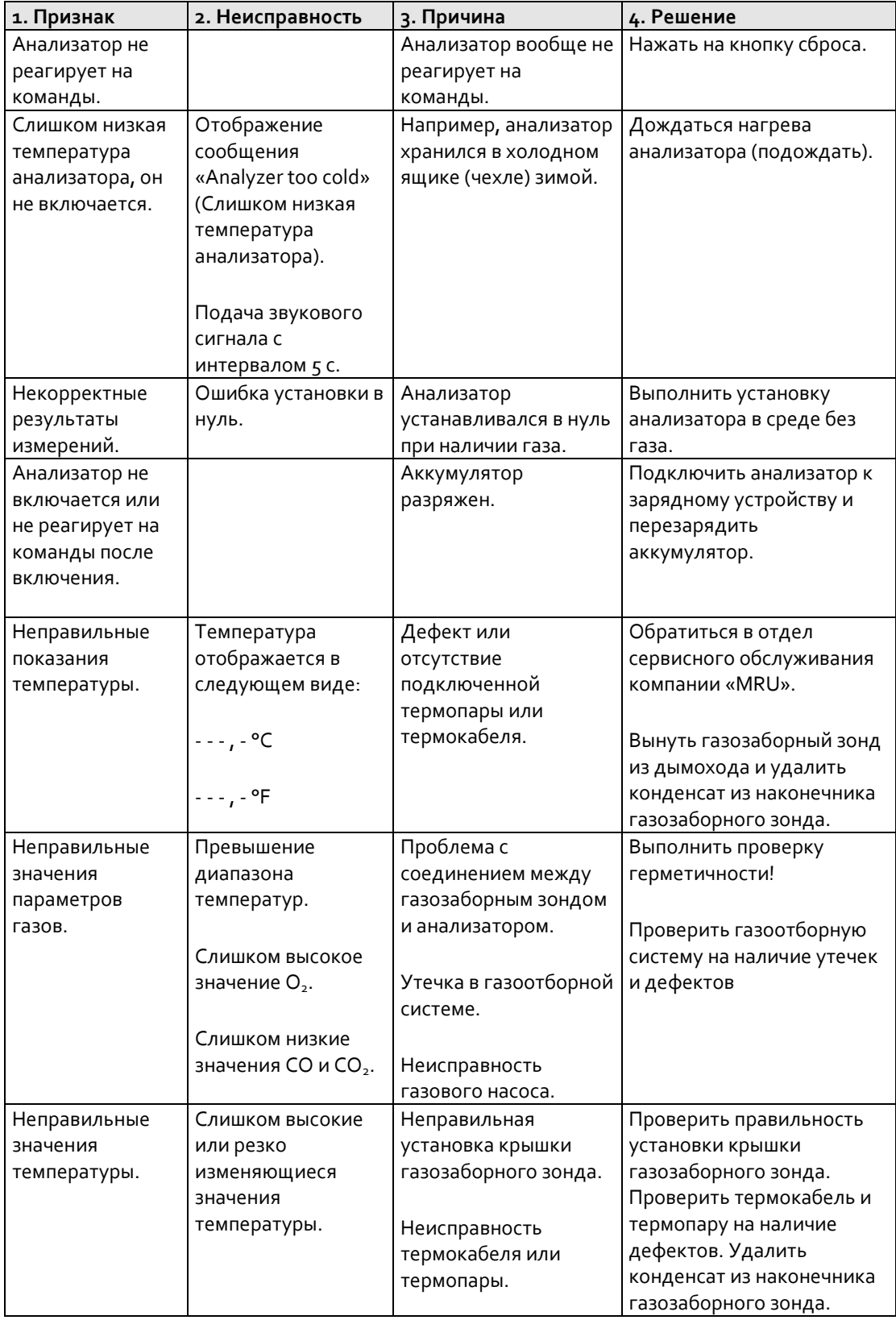

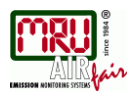

# РУКОВОДСТВО ПО ЭКСПЛУАТАЦИИ **DELTA65-S**

# **Поиск неисправностей сепаратора конденсата**

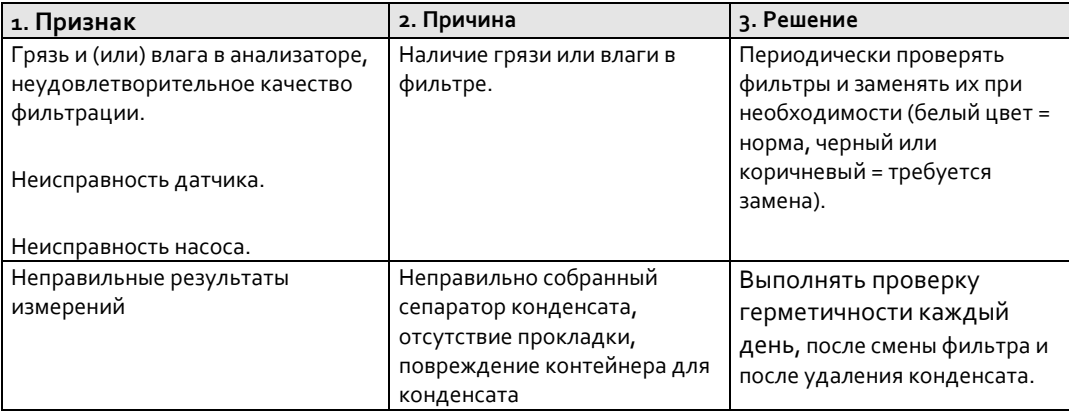

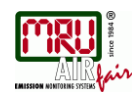

#### **10.7. Свидетельство об утверждении типа средств измерений**

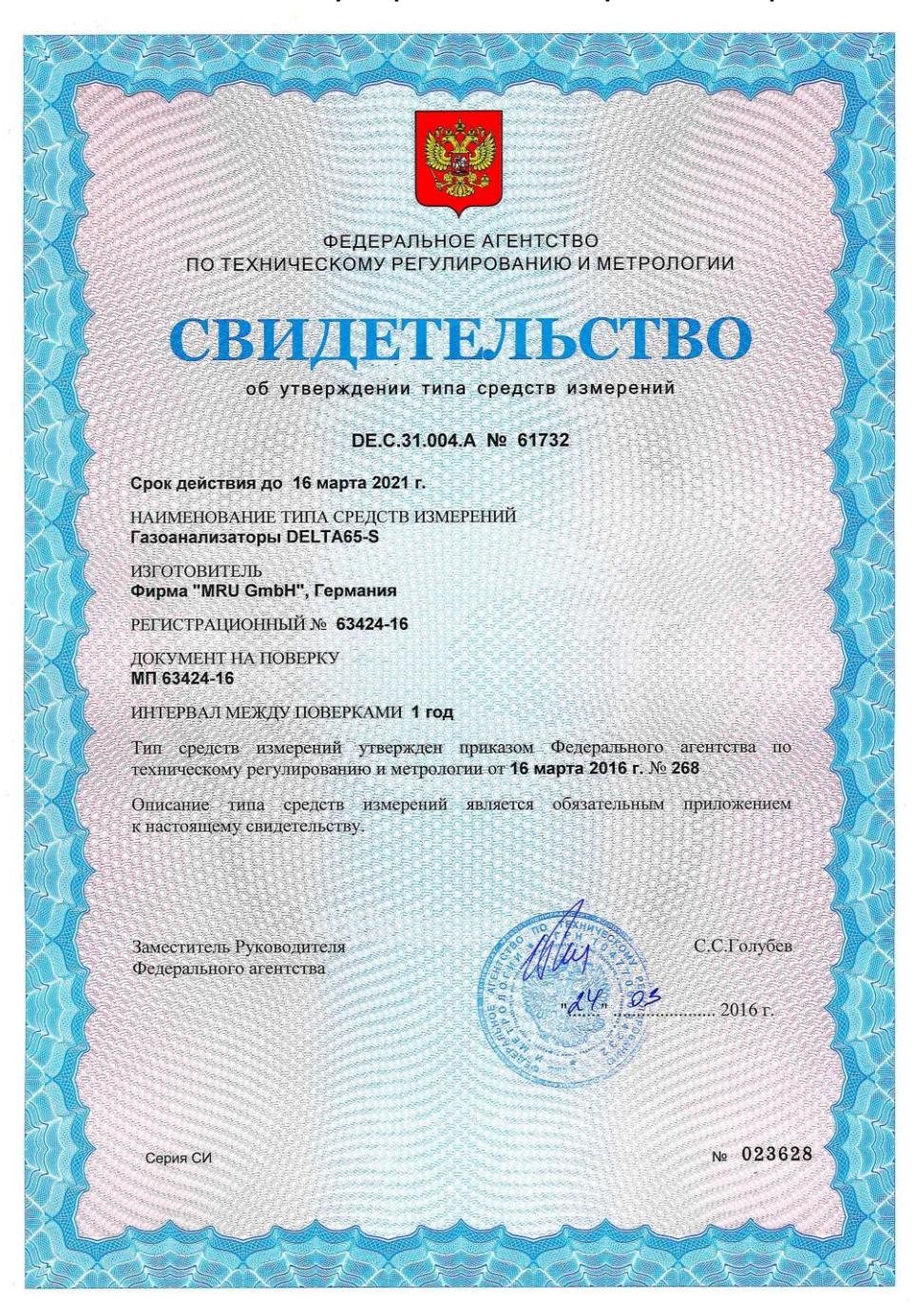

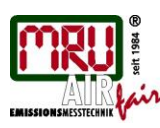

MRU GmbH, Fuchshalde 8, D-74172 Neckarsulm-Obereisesheim Phone +49 71 32 99 62-0, Fax +49 71 32 99 62-20 email: info@mru.de, Internet: www.mru.eu

**General Manager: Erwin Hintz** HRB 102913, Amtsgericht Stuttgart USt.-IdNr. DE 145778975

ООО «МРУ Рус» - Официальный Представитель MRU GmbH в РФ 107023, Москва, Семеновский пер 15, тел/факс: +7(499) 271-60-88 / тел: +7(495) 507-21-29 / горячая линия - сервис: +7(910) 440-06-92 E-mail[: info@mru-instruments.ru](mailto:info@mru-instruments.ru) Сайт: [www.mru-instruments.ru](http://www.mru-instruments.ru/) или [www.mru-rus.ru](http://www.mru-rus.ru/)

Технические данные могут быть изменены без предварительного уведомления!